# HP Project and Portfolio Management Center

Software Version: 9.20

# HP Deployment Management User's Guide

Document Release Date: February 2013 Software Release Date: February 2013

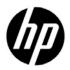

# Legal Notices

#### Warranty

The only warranties for HP products and services are set forth in the express warranty statements accompanying such products and services. Nothing herein should be construed as constituting an additional warranty. HP shall not be liable for technical or editorial errors or omissions contained herein.

The information contained herein is subject to change without notice.

#### **Restricted Rights Legend**

Confidential computer software. Valid license from HP required for possession, use or copying. Consistent with FAR 12.211 and 12.212, Commercial Computer Software, Computer Software Documentation, and Technical Data for Commercial Items are licensed to the U.S. Government under vendor's standard commercial license.

#### Copyright Notices

© Copyright 1997-2013 Hewlett-Packard Development Company, L.P.

#### Trademark Notices

Adobe® is a trademark of Adobe Systems Incorporated.

Intel®, Intel® Itanium®, Intel® Xeon®, and Pentium® are trademarks of Intel Corporation in the U.S. and other countries.

Microsoft®, Windows®, Windows® XP, and Windows Vista® are U.S. registered trademarks of Microsoft Corporation.

Oracle and Java are registered trademarks of Oracle and/or its affiliates.

UNIX® is a registered trademark of The Open Group.

## **Documentation Updates**

This manual's title page contains the following identifying information:

- Software version number, which indicates the software version
- Document release date, which changes each time the document is updated
- Software release date, which indicates the release date of this version of the software

To check for recent updates, or to verify that you are using the most recent edition of a document, go to:

#### h20230.www2.hp.com/selfsolve/manuals

You will also receive updated or new editions if you subscribe to the appropriate product support service. Contact your HP sales representative for details.

## Support

You can visit the HP Software Support Web site at:

#### hp.com/go/hpsoftwaresupport

HP Software Support Online provides an efficient way to access interactive technical support tools. As a valued support customer, you can benefit by using the support site to:

- Search for knowledge documents of interest
- Submit and track support cases and enhancement requests
- Download software patches
- Manage support contracts
- Look up HP support contacts
- Review information about available services
- Enter into discussions with other software customers
- Research and register for software training

Most of the support areas require that you register as an HP Passport user and sign in. Many also require a support contract.

To find more information about access levels, go to:

h20230.www2.hp.com/new\_access\_levels.jsp

To register for an HP Passport ID, go to:

h20229.www2.hp.com/passport-registration.html

# Contents

| 1 | Getting Started with HP Deployment Management                   |    |
|---|-----------------------------------------------------------------|----|
|   | Introduction to HP Deployment Management                        | 9  |
|   | Overview of an HP Deployment Management Process                 |    |
|   | HP Deployment Management Terms and Concepts                     | 13 |
|   | Standard Interface, PPM Workbench, and HP Deployment Management | 13 |
|   | Packages and Object Types                                       |    |
|   | Workflows and Workflow Steps                                    |    |
|   | Releases                                                        |    |
|   | HP Deployment Management Environments                           |    |
|   | Integrating HP Deployment Management                            |    |
|   | Related Documents                                               |    |
| 2 | Understanding Packages                                          |    |
|   | About Packages                                                  |    |
|   | Packages in Standard Interface                                  |    |
|   | Package Detail Page, Header Section                             |    |
|   | Package Detail Page, Status Section                             |    |
|   | Package Detail Page, Notes Section                              |    |
|   | Package Detail Page, References Section                         |    |
|   | Packages in PPM Workbench                                       |    |
|   | Package Window, Package Information Section.                    |    |
|   | Package Window, Package Lines Tab.                              |    |
|   | Package Window, Status Tab                                      |    |
|   | Accessing Line Execution Log                                    |    |
|   | Accessing Package Execution History                             |    |
|   | Graphical View                                                  |    |
|   | Viewing Line Permissions                                        |    |
|   | Viewing Line Transaction History                                |    |
|   |                                                                 |    |

|   | Viewing Decision Detail                              |
|---|------------------------------------------------------|
|   | Viewing Workflow Step Information URL                |
|   | Package Window, Notes Tab                            |
|   | Package Window, References Tab                       |
|   | Reference Relationships                              |
|   | Predecessor Relationships                            |
|   | Successor Relationships                              |
| 3 | Creating Packages                                    |
|   | Overview of Creating Packages                        |
|   | Before You Create Packages                           |
|   | Selecting Workflows                                  |
|   | Verifying Environments                               |
|   | Verifying Object Types                               |
|   | Opening an Object Type                               |
|   | Creating Packages                                    |
|   | Creating Packages Using PPM Workbench                |
|   | Creating Packages by Copying Existing Packages       |
|   | Creating Packages as References from Packages        |
|   | Creating Packages as References from Requests        |
|   | Entering General Information for Packages            |
|   | Adding Lines to Packages                             |
|   | Adding Notes to Packages                             |
|   | Adding References to Packages from Package Workbench |
|   | Adding Attachments as Package References             |
|   | Adding Existing Packages as Package References       |
|   | Adding New Packages as Package References            |
|   | Attaching Programs as Package References             |
|   | Attaching Projects as Package References             |
|   | Adding Releases as References                        |
|   | Adding Existing Requests as Package References       |
|   | Adding New Requests as Package References            |
|   | Adding Tasks as Package References                   |
|   | Adding URLs as Package References                    |
|   | Submitting Packages                                  |
| 4 | Processing Packages                                  |
|   | Overview of Processing Packages                      |
|   | Using Standard Interface to Process Packages         |

| Opening Packages from Standard Interface              | 91  |
|-------------------------------------------------------|-----|
| Opening Packages from Search Packages Page            | 91  |
| Opening Packages from My Packages Portlet             | 92  |
| Opening Packages Using Notification Links             | 92  |
| Approving Packages in Standard Interface              | 92  |
| Adding Notes to Packages in Standard Interface        | 95  |
| Adding References to Packages from Standard Interface | 96  |
| Adding Attachments as References                      | 97  |
| Adding Existing Packages as Package References        | 98  |
| Adding New Packages as Package References             | 100 |
| Attaching Programs as Package References              | 102 |
| Attaching Projects as Package References              | 103 |
| Adding Releases as Package References                 | 104 |
| Adding Existing Requests as Package References        | 105 |
| Adding New Requests as Package References             | 107 |
| Adding Tasks as Package References                    | 109 |
| Adding URLs as Package References                     | 110 |
| Processing Packages Using PPM Workbench               | 111 |
| Opening Packages from PPM Workbench                   | 111 |
| Checking Package Status                               | 112 |
| Acting on Eligible Steps                              | 113 |
| Processing a Workflow Step                            | 114 |
| Acting on Decision Workflow Steps                     | 116 |
| Acting on Execution Workflow Steps                    | 118 |
| Adding Notes                                          | 120 |
| Adding, Updating, and Deleting References             | 121 |
| Adding References                                     | 121 |
| Updating Reference Relationships                      | 122 |
| Deleting References                                   | 123 |
| Adding a Package Line to an In-Progress Package       | 123 |
| Managing Packages                                     | 125 |
| Managing Packages in HP Deployment Management         | 125 |
| Merging Packages                                      |     |
| Creating New Package Groups                           |     |
| Editing Package Groups                                |     |
| Deleting Packages                                     |     |
| Cancelling Package Lines                              |     |
|                                                       | 132 |

| Index |
|-------|
|-------|

# 1 Getting Started with HP Deployment Management

# Introduction to HP Deployment Management

HP Deployment Management is an HP Project and Portfolio Management Center (PPM Center) product that automates the migration and deployment of software code, configurations, and content. HP Deployment Management groups these objects into packages and routes the packages along business processes modeled in HP's configurable workflow. The workflow automatically moves each package through required steps, which typically include system build, testing, quality assurance, staging, and final deployment.

HP Deployment Management automatically deploys the application components (such as XML content, HTML files, Java<sup>TM</sup> programs, and Oracle® application configurations) that each package requires. For example, HP Deployment Management connects to the development environment, copies Java files from the version control repository, and transfers the files to the quality assurance environment. It then uses the Java compiler to compile and pack all of the files into a single Java program. The customer can use a built-in scheduler to schedule deployments. HP Deployment Management maintains an audit trail for all activities, including package information, application components altered, approvals obtained, and deployments performed.

# **Overview of an HP Deployment Management Process**

HP Deployment Management is an enterprise application designed to deploy and audit software changes to mission-critical applications. It does this by gathering all information required for a successful deployment (for example, information on environments and objects to be migrated) into a single logical unit called a *package*.

The package is the fundamental work unit in HP Deployment Management. A package consists of the objects that are processed through a business workflow. This results in a successful, easy-to-track software change.

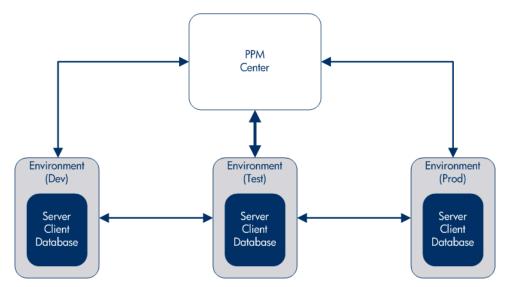

Figure 1-1. HP Deployment Management overview

A package consists of a group of objects, each of which belongs to an object type. Each object type is associated with a set of parameters that defines the information the package requires, and any additional information it can accept.

For a more complete overview of packages, see Chapter 2, *Understanding Packages*, on page 23.

For example, the File Migration object is a standard object type that copies files (objects) from one environment to another.

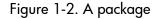

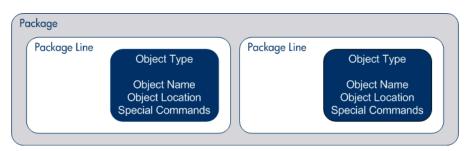

Although each package line can be acted upon separately, the group of package lines and objects represent a logical unit that is moved and tracked as a unit. The way a package is processed depends on the specific workflow applied to it. *Figure 1-3* shows a sample package in the Package window of the Package Workbench.

| ()<br>() | Packa  | ge: 30003    |            |                 |                   |               |   |                |                |               |
|----------|--------|--------------|------------|-----------------|-------------------|---------------|---|----------------|----------------|---------------|
| _ P;     | ackag  | e Informatio | n ———      |                 |                   |               |   |                |                |               |
|          | P      | ackage No.:  | 30003      |                 | Package Group:    |               |   | Created By     | : Admin User   | r             |
|          |        | Description: | path test  |                 |                   |               |   | Created Or     | : July 2, 2012 | 2 17          |
|          |        | Workflow:    | (REFERENC  | CE) Dev -> Test | -> Prod           |               |   | Package Status | : New          |               |
|          | As     | signed User: | Admin User | 1               | Priority:         | Normal        | • | Parent         | :              |               |
|          | Assig  | gned Group:  | ITG User   |                 | Package Type:     | Customization | • | Priority Sec   | : 50           |               |
|          | Percer | nt Complete: | 0          |                 |                   |               |   |                |                |               |
|          |        |              |            | E References    | lleer Data        |               |   |                |                |               |
|          | renage | anco   statu |            | E References    | USCI Data         |               |   |                |                |               |
| S        | eq     | Object Typ   | е          | App Code        | 1                 |               |   | 2              |                | 3             |
| 1        |        | File Client- | >Client    | (None)          | Client File Nar   | ne: test      |   | Sub Pa         | th: test       | File Type: AS |
| 2        |        | File Migrati | on         | (None)          | File Location: \$ | Server        |   | Sub-Pa         | th: test       | File Name: te |
| 3        |        | RCS Serve    | r File     | (None)          | File Name: sei    | ver file      |   | RCS D          | ir: path       | RCS Comme     |
| •        |        |              |            |                 |                   |               |   |                |                |               |
|          | _      |              |            |                 |                   |               |   |                |                |               |
|          | Submit | :            |            |                 |                   |               |   |                | ОК             | Save Cancel   |
| Rea      | ady    |              |            |                 |                   |               |   |                |                |               |

Figure 1-3. Sample package in the Package window

A workflow represents the business process associated with the package. Workflows consist of a logical series of steps that define the path that the objects in a package follow. Some of those workflow steps might represent decision-making processes; for example, code reviews and management approvals. Usually, at least one workflow step represents, or actually performs, the migration of the objects from one environment to another environment.

In *Figure 1-4*, the workflow step Migrate to Test represents the migration of package objects from one environment to another. The workflow steps Design Review and Evaluate represent business package-related decisions.

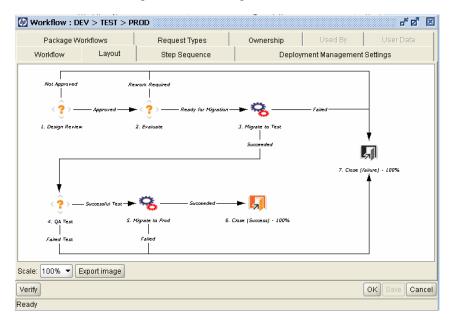

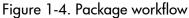

## HP Deployment Management Terms and Concepts

#### Standard Interface, PPM Workbench, and HP Deployment Management

HP Deployment Management provides two different interfaces for working with packages. In the standard interface, HP Deployment Management provides the package detail page. In the PPM Workbench, HP Deployment Management provides the Package Workbench. Although these two interfaces have common functionality, a package detail page does not have all of the functionality of the Package Workbench.

The key difference between the Package Workbench and the detail page for a package is that you can use the Package Workbench to add package lines and submit a package. You cannot add package lines and submit a package from a detail page.

The Package Workbench is designed to allow engineers or developers to create and submit packages. Creating and submitting packages requires specialized knowledge. In some cases, it requires passwords to production servers. Some of this information is not available to the resources making decisions about a package. Additionally, not everyone who makes decisions about a package requires access to the PPM Workbench.

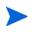

For instructions on how to create and submit packages to deploy software and application changes, see Chapter 3, *Creating Packages*, on page 49.

From a package detail page, and with the required permissions, you can process a package through its workflow. You can add notes and references to the package and make decisions about package status. However, you cannot change or delete a package from the detail page.

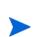

For information about the licenses and access grants required to work with packages in HP Deployment Management, see the *Security Model Guide and Reference*. For information on how to move packages through their associated workflows, see Chapter 4, *Processing Packages*, on page 89. For instructions on how to work with (copy, cancel, merge, and so on) packages, see Chapter 5, *Managing Packages*, on page 125.

#### Packages and Object Types

Packages are the fundamental work units of HP Deployment Management. A package consists of the objects that are processed through a business workflow.

While each package line can be acted upon separately, the group of package lines and objects represent a logical unit that should be moved and tracked together. The processing of a package and package lines can vary greatly depending upon the workflow specified for that package. *Figure 1-5* shows a sample package in the Package window.

| 🕼 Packa | age: 30003                 |                  |                  |                 |                    |              | - • •                           |
|---------|----------------------------|------------------|------------------|-----------------|--------------------|--------------|---------------------------------|
| Packa   | ge Information             |                  |                  |                 |                    |              |                                 |
| 1       | Package No.: 30003         |                  | Package Group:   |                 | Created By:        | Admin User   |                                 |
|         | Description: path test     |                  |                  |                 | Created On:        | July 2, 2012 | 17                              |
|         | Workflow: (REFEREN         | ICE) Dev -> Tes  | t -> Prod        |                 | Package Status:    | New          |                                 |
| As      | ssigned User: Admin Use    | r 🔺              | Priority:        | Normal -        | Parent:            |              |                                 |
| Ass     | signed Group: ITG User     | Ē                | Package Type:    | Customization - | Priority Seq:      | 50           |                                 |
| Perce   | ent Complete: 0            |                  |                  |                 | 4                  |              |                                 |
| Package | e Lines   Status   📃 Notes | I≣I References   | User Data        |                 |                    |              |                                 |
| Seq     | Object Type                | App Code         | 1                |                 | 2                  |              | 3                               |
| Seq     | File Client->Client        |                  | Client File Nar  |                 | 2<br>Sub Pat       |              | -                               |
| 2       | File Migration             | (None)<br>(None) | File Location: S |                 | Sub-Pai<br>Sub-Pai |              | File Type: ASI<br>File Name: te |
| 3       | RCS Server File            | (None)           | File Name: se    |                 | RCS Di             |              | RCS Comme                       |
|         |                            |                  |                  |                 |                    |              |                                 |
|         |                            |                  |                  |                 |                    |              |                                 |
| Submi   | nit                        |                  |                  |                 |                    | OK Sa        | Cancel                          |
| Ready   |                            |                  |                  |                 |                    |              |                                 |

Figure 1-5. Sample package in the Package window

Each object belongs to an object type. An object type can also have associated commands that determine its behavior as it moves from one environment to another. Commands are used to define what a migration means for each type of object. For example, a File Object Type might only require that a file be copied, while a Database Script Object Type might require the copying of a file and executing it against the destination database.

Object types are user-configurable. HP Deployment Management and its extensions also provide libraries of predefined object types, falling under one of the following categories:

- **Standard Objects.** Standard objects are predefined object types that are shipped with HP Deployment Management or one of the HP Deployment Management Extensions. These object types encapsulate the basic functionality that manages crucial actions; for example, migrating and executing file system-level objects and operating system commands, or applying patches to an Oracle applications instance. A standard object type is the File Migration object, which copies a file from one environment to another. A more complex standard object type is the SQL Script, which not only copies the file but also runs the script against the destination database.
- **Custom Objects.** Customers must often customize standard object types, or produce entirely new object types, in order to handle the requirements of their software environments and deployment management processes. A custom objects category is provided to help distinguish these customized object types from those that come with HP Deployment Management or its extensions. Such object types, designed by the customer or by consultants, are often used for integration with third-party tools or in-house products.
- **PPM Center Migrator Objects.** PPM Center migrator objects are object types that contain functionality to export and import configuration information. You can use these for several purposes, including:
  - To transfer configuration information between distinct PPM Center instances
  - To extract information from a PPM Center database schema into an XML file
  - o To load information from an XML file into a database schema

This means that you can migrate configuration information using standard deployment management test practices, processing a package through a workflow.

#### Workflows and Workflow Steps

A workflow consists of a logical series of steps that define the path to be followed by objects in a package. Workflow configuration and routing can be customized, and the workflow engine can handle virtually any business practice. This allows a department to generate workflows to automate existing processes, rather than forcing users to adopt a new set of processes to perform their work.

Workflow steps can range in usage from functional approvals to actual migrations. For example, migration steps automatically move specified objects from source environments to destination environments.

Workflow steps are events that are linked together to form a complete workflow. HP Deployment Management uses the following four types of workflow steps:

- **Decision workflow steps.** In decision workflow steps, you or group of users must indicate a result or outcome; for example, work is approved or a review is completed.
- **Execution workflow steps.** In execution workflow steps, the system performs an action, and then updates the step with its result. The action can be as simple as calculating the value for a token, or as complex as copying files, running programs, or updating Web pages.
- **Condition workflow steps.** Condition workflow steps are logic steps used for complex workflow processing; for example, allowing a workflow to proceed only after all prerequisite steps are completed.
- **Subworkflow workflow steps.** Subworkflow workflow steps are entire workflows that have been enabled for use as subworkflows. Subworkflows are useful time savers in modeling business processes that include predefined procedures.

Figure 1-6 shows a sample package workflow.

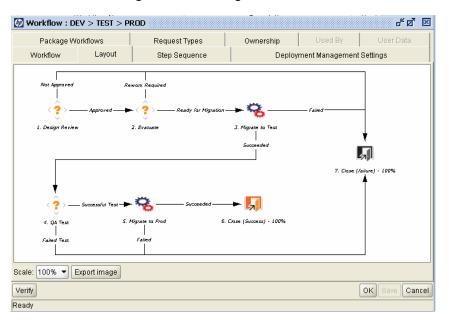

Figure 1-6. Package workflow

#### Releases

In HP Deployment Management, you can configure releases to group packages and related requests that must be deployed together. For example, the software company XYZ Corporation has a product update release scheduled for five months from now. To ensure successful product delivery, they decide to use HP Deployment Management to create a release that lets them track all changes to their original code.

As developers complete their packages, the packages are included in the release and processed together. Because every required change is grouped in the release, the company can quickly and easily assess the product status and progress toward delivery.

For detailed information about releases, and how to create and configure them, see the *HP Deployment Management Configuration Guide*.

#### HP Deployment Management Environments

An HP Deployment Management environment is composed of a unique combination of server, client, database, and file system data that represent one logical group.

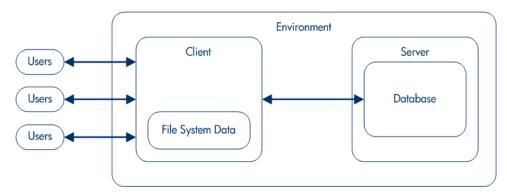

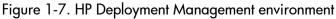

The environment server represents the main host machine for the environment. This machine may be of any platform type; for example, UNIX® or Windows®. Typically, the server is a UNIX machine that also hosts the database for this environment.

The environment client represents a remote client machine that also serves to identify the specified environment. The client is typically defined if users are doing multiplatform development in a client/server environment, with some development done on UNIX, and some on Windows Server. The client can be a file server that stores client code accessed by users. Many programs, such as transactional forms, have both client and server components; for example, the user interface code and the database objects, respectively. *Figure 1-8* on page 19 shows an example of information displayed in the Environment window.

| vironment Name: tes  | at heta                                      | D                                   | escription: test environment |             |
|----------------------|----------------------------------------------|-------------------------------------|------------------------------|-------------|
| Location:            | i joeta                                      |                                     | Enabled:   Yes               |             |
|                      | tension Data Ownership User Access User Data |                                     |                              |             |
| Applications         | Insion Data Ownership User Access User Data  |                                     |                              |             |
| Server               |                                              |                                     |                              | Enable Serv |
| Name:                | machine.name1.com                            | Ту                                  | e: UNIX (Generic)            | -           |
| Username:            | Bill                                         | Passwo                              | rd: *****                    | C           |
| NT Domain:           |                                              | Base Pa                             | th: /usr                     |             |
| Connection Protocol: | Teinet                                       | <ul> <li>Transfer Protoc</li> </ul> | ol: FTP                      | •           |
| Stream Encoding:     | UTF-8                                        |                                     |                              | •           |
| Client               |                                              |                                     |                              | :naple Ule  |
| Name:                | machine.name1.com                            | Ту                                  | e: UNIX (Generic)            | •           |
| Username:            | Bill                                         | Passwo                              | rd: *****                    | C           |
| NT Domain:           |                                              | Base Pa                             | th: /usr/                    |             |
| Connection Protocol: | Teinet                                       | Transfer Protoc                     | ol: FTP                      | •           |
| Stream Encoding:     | UTF-8                                        |                                     |                              | •           |
| Database             |                                              |                                     |                              | :naple pat  |
| Server Type: Oracle  | e Server                                     |                                     |                              |             |
| Host Name:           |                                              | Connect Strin                       | ng:                          |             |
| Username:            |                                              | Passwo                              | d:                           | С           |
| Orade SID:           |                                              | Port Numb                           | ert                          |             |
| DB Link:             |                                              | Versio                              | n:                           |             |
| JDBC_URL             |                                              |                                     |                              |             |
|                      |                                              |                                     |                              |             |
|                      |                                              |                                     |                              | OK Save Can |

Figure 1-8. Sample environment

#### Integrating HP Deployment Management

Integration with Version Control

HP Deployment Management provides complete integration with all standard version control systems, including RCS, SCCS, PVCS, ClearCase, CCC/ Harvest, and Visual SourceSafe. The HP Deployment Management outbound API provides all check-in, check-out, and promotion functions during deployment.

File system objects can be deployed to new installations and updated in version control simultaneously. This synchronizes your version control repository, physical installations, and HP Deployment Management workflows.

#### Integration with HP Demand Management

HP Deployment Management manages the physical deployment of changes to your application environment, but equally important, it also gathers and analyzes issues (requests) related to system stability. To facilitate this request gathering, HP Deployment Management is integrated with HP Demand Management.

Like HP Deployment Management, HP Demand Management is a workflow-based system that features complete audit trail tracking of requests from submission to closure. The tight integration between HP Demand Management and HP Deployment Management allows packages to be automatically generated from requests.

The requests are then automatically updated upon package completion. This closed-loop integration ensures a coherent and consistent view of issue status and removes the need for redundant data across multiple applications.

#### Integration with Third-Party Applications through HP Deployment Management Extensions

HP Deployment Management Extensions are application-specific modules that automate the deployment and post-deployment steps of objects, files, and patches. Extensions are fully integrated with HP Deployment Management to provide a total solution for managing various enterprise applications. The following extensions are available:

- HP Deployment Management Extension for Oracle E-Business Suite
- HP Deployment Management Extension for Oracle Technology
- HP Deployment Management Extension for SAP Solutions

# **Related Documents**

You can find related information in the following documents:

- *HP Deployment Management Configuration Guide*
- Commands, Tokens, and Validations Guide and Reference
- *Reports Guide and Reference*
- Security Model Guide and Reference
- HP-Supplied Entities Guide

# 2 Understanding Packages

# About Packages

HP Deployment Management automates the migration and deployment of software code, configurations, and content. These objects are grouped into packages and are routed along business processes (workflows) using the PPM Workbench and the standard interface. Workflows automate the movement of each package through their required steps.

For example, you want to copy an operating system patch from the development environment, Dev, to the test environment, Test. After the operating system patch is thoroughly tested, you can copy the patch to production environment, Prod.

Figure 2-1. Package processing in HP Deployment Management

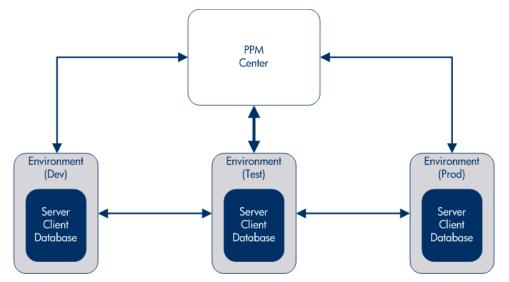

A package is the fundamental work unit of HP Deployment Management. Each package follows a workflow (business process). As with any business process, decisions are made and actions taken that affect the package. Each decision or action becomes a workflow step.

If a decision on a package is required, you must manually update a workflow step to reflect that decision. However, you can configure some actions (for example, migrating a file from one environment to another) to occur automatically. The basic components required to configure a workflow step to automatically migrate a file from one environment to another environment are as follows:

- A package, which defines the file name, location, and type, and the workflow to apply.
- A workflow, which determines the conditions that trigger file migration (workflow step), and the source and destination environments for the file migration.

When you create a package, you assign it a single workflow that defines the steps the package must take. *Figure 2-2* shows a sample workflow, with the following steps:

- Approve Package
- Dev to Test (migration)
- Test Package
- Test to Prod (migration)
- Exit

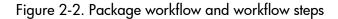

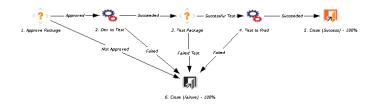

You must perform the Approve Package and Test Package workflow steps manually during the course of the workflow. You configure the Dev to Test and Test to Prod workflow steps to run automatically.

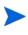

To assign a workflow to a package, you do not need to know how to configure a workflow step, or even a workflow. However, you do need to know how to access the information in a workflow, workflow step, and environment.

In *Figure 2-3* on page 26, the package displayed in the Package Workbench is associated with a workflow in the Workflow Workbench. The migration workflow steps are configured with source and destination environments. You access and configure environments using the Environment Workbench.

The package in *Figure 2-3* on page 26 is configured with a single package line, and then configured with an object type. A package line can contain only one object type. The object type contains the information required to migrate a file (an object), including the file name, location, and type (ASCII or binary). Depending on the object type definition, additional information may be required.

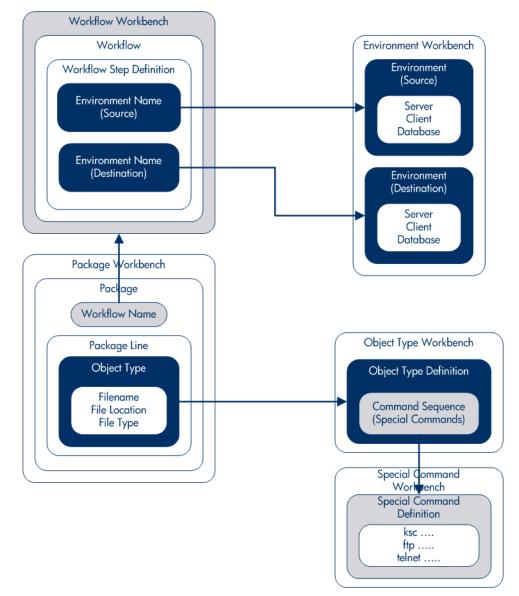

Figure 2-3. How a package comes together

Object types are defined in the Object Type Workbench. In the Object Type Workbench, you can open and access the command sequence used to migrate the object across environments. These command sequences include special commands defined in the Special Command Workbench.

To create a package, you must know the following:

- Workflow. Defined in the Workflow Workbench.
- **Environments.** Specified in the workflow step and defined in the Environment Workbench.
- **Object type.** Defined in the Object Type Workbench.

For information about the licenses and access grants required to work with packages in HP Deployment Management, see the *Security Model Guide and Reference*.

# Packages in Standard Interface

You can use the package detail page in the standard interface to view information for a package, add notes and references to the package, and process the package through its workflow. When you add a new package as a reference to a request, you do not access the Package window in the PPM Workbench. Instead, you access a New Package page in the standard interface.

Creating a new package using the New Package page does not create a complete package that you can submit. Instead, the New Package page opens and saves a package in the standard interface. Before you can submit the package, you must use the Package window in the PPM Workbench to add package lines to it. *Figure 2-4* on page 28 shows the detail page for a package that was created from the standard interface as a reference to a request, and contains no lines yet.

## Figure 2-4. Package detail page

| Package 30030                                          |                              |                                             |       |
|--------------------------------------------------------|------------------------------|---------------------------------------------|-------|
|                                                        |                              | Save                                        | Reset |
| Header                                                 |                              |                                             |       |
| "Package No.: 30030 Package                            | e Group:                     | ted By: Admin User                          |       |
| Description: Dev to Test - sql and html File Migration |                              | ted On December 10, 2008                    |       |
| Workflow: Standard Deployment                          | Stat                         |                                             |       |
|                                                        |                              |                                             |       |
| Assigned User: S Priority:                             | Low • Pare                   | nt:                                         |       |
| Assigned Group: IB Package                             | e Type: Customization • Prio | ity Seq: 50                                 |       |
| Percent Complete: 0                                    |                              |                                             |       |
| Status                                                 |                              |                                             |       |
| View Lines:  Pending Lines Only                        |                              | View Steps:   Steps Waiting my Action       |       |
| <ul> <li>All Lines</li> </ul>                          |                              | All Steps     Refresh                       |       |
| View All Lines                                         |                              | View Eligible Steps for Standard Deployment |       |
| Seq Object Name                                        | Object Type                  | 5: QA Test                                  |       |
| 1 mainpage html                                        | File Migration               | Eligible                                    |       |
| 2 Load_Distribution_Data.sql                           | File Migration               | Eligible                                    |       |
| Check All Clear All Line Details                       | View Log                     | Check All Clear All Workflow Action         |       |
| Notes                                                  |                              |                                             |       |
| Notes to be added on save:                             |                              |                                             |       |
|                                                        | A                            |                                             |       |
|                                                        |                              |                                             |       |
|                                                        | -                            |                                             |       |
|                                                        |                              |                                             |       |
| References                                             |                              |                                             |       |
| Reference Additions                                    |                              |                                             |       |
| New Reference: Attachment - Add                        |                              |                                             |       |
| References to be added on Save:                        |                              |                                             |       |
|                                                        |                              |                                             |       |
|                                                        |                              |                                             |       |
|                                                        |                              |                                             |       |
| Open Ber                                               | move                         |                                             |       |
|                                                        |                              | Save                                        | Reset |

### Package Detail Page, Header Section

On the detail page for a package, the **Header** section displays general information such as who created the package, the date it was created, and its associated workflow. *Figure 2-5* shows a typical **Header** section.

| Figure 2-5. | Package detail | page, Hea | der section |
|-------------|----------------|-----------|-------------|
| J           | J              | 1 3 /     |             |

| 30030                        |                                                     | Package Group:                                               |                                                                                                    |                                                                                                    | Created By:                                                                                                   | Admin User                                                                                                    |
|------------------------------|-----------------------------------------------------|--------------------------------------------------------------|----------------------------------------------------------------------------------------------------|----------------------------------------------------------------------------------------------------|----------------------------------------------------------------------------------------------------|----------------------------------------------------------------------------------------------------|
| Dev to Test - sql and html F | ile Migra                                           | tion                                                         |                                                                                                    |                                                                                                    | Created On                                                                                                    | December 10, 2008                                                                                                    |
| Standard Deployment          |                                                     |                                                              |                                                                                                    |                                                                                                    | Status:                                                                                                    | In Progress                                                                                                    |
|                              | •                                                   | Priority                                                     | Low                                                                                                    | _                                                                                                    | Parent                                                                                                    |                                                                                                    |
|                              |                                                     | Flionty.                                                     | LOW                                                                                                    |                                                                                                    | Falenc.                                                                                                    |                                                                                                    |
|                              |                                                     | Package Type:                                                | Customization                                                                                                    | ·                                                                                                    | Priority Seq:                                                                                                 | 50                                                                                                    |
| 0                            |                                                     |                                                              |                                                                                                    |                                                                                                    |                                                                                                    |                                                                                                    |
|                              | Dev to Test - sql and html F<br>Standard Deployment | Dev to Test - sql and html File Migra<br>Standard Deployment | Dev to Test - sql and html File Migration<br>Standard Deployment           Image: Standard Deployment           Image: Standard Deployment           Image: Standard Deployment | Dev to Test - sql and html File Migration Standard Deployment   Priority: Low  Package Type: Customization | Dev to Test - sql and html File Migration Standard Deployment  Priority: Low      Package Type: Customization | Dev to Test - sql and html File Migration     Created On       Standard Deployment     Status:       Image: Status - Status     Status       Image: Status - Status - Status     Parent:       Image: Package Type:     Customization     Priority Seq: |

### Package Detail Page, Status Section

The **Status** section on a Package detail page displays the current package status. After a package is first created in the standard interface, the **Status** section does not exist. After the package is submitted, the **Status** section displays the package lines and all of the steps in the associated workflow. *Figure 2-6* shows the **Status** section on a package detail page.

| Figure 2-6. Pac | kage detail | page, | Status section |
|-----------------|-------------|-------|----------------|
|                 |             |       |                |

| Status         |                          |                            |                |                                             |                      |  |  |  |
|----------------|--------------------------|----------------------------|----------------|---------------------------------------------|----------------------|--|--|--|
| View Lines:    | nes:  Pending Lines Only |                            |                | View Steps:      Sleps Waiting my Action    |                      |  |  |  |
|                | 0                        | All Lines                  |                |                                             | Al Steps     Refresh |  |  |  |
| View All Lines | View All Lines           |                            |                | View Eligible Steps for Standard Deployment |                      |  |  |  |
|                | Seq                      | Object Name                | Object Type    | 0                                           | 5: QA Test O O       |  |  |  |
| 8              | 1                        | mainpage.html              | File Migration |                                             | Eligible             |  |  |  |
| 8              | 2                        | Load_Distribution_Data.sql | File Migration |                                             | Eligible             |  |  |  |

### Package Detail Page, Notes Section

The **Notes** section on a package detail page contains fields that you can use to provide package information that you want to store. The **Notes** section is included in the package creation process and continues with package until it is closed.

*Figure 2-7* shows a typical **Notes** section. All **Notes** sections include the **Add Notes** subsection. The **Existing Notes** section is created after the first note is created for the request.

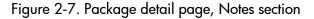

| Notes                      |       |
|----------------------------|-------|
| Notes to be added on save: |       |
|                            | <br>* |
|                            | -     |

### Package Detail Page, References Section

A package's detail page **References** section contains additional information about the package. For example, you might add a URL to a package or delete an outdated document from a package. The **References** section is included in the package creation process and continues with the package until the package is closed. References can be added or deleted from the package.

Use the **Reference Additions** section to add a reference to the package. Saved references are organized by reference type; for example, all saved reference packages are saved in the **Packages** section. For some references, a functional dependency between the package the referenced entity can be created. For more information about references and their functional dependencies, see *Reference Relationships* on page 42.

*Figure 2-8* shows the **References** section on the Package detail page.

Figure 2-8. Package detail page, References section

| References       |                |      |      |        |
|------------------|----------------|------|------|--------|
| Reference A      | dditions       |      |      |        |
| New Reference:   | Attachment     | ► Ad | d    |        |
| References to be | added on Save: |      |      |        |
|                  |                |      |      |        |
|                  |                |      |      |        |
|                  |                |      | Open | Remove |
|                  |                |      | Open | Remove |
|                  |                |      |      |        |

# Packages in PPM Workbench

You can use the Package Workbench to view existing packages. From a Package window, you can add notes and references to the package, and process the package through its workflow. From the Package window, you can create and submit a package, process it through its workflow, cancel it, or delete it. *Figure 2-9* shows the detail page for a package.

| Figure | 2-9. | Package | window |
|--------|------|---------|--------|
| J      |      |         |        |

| 🕼 Packa | age: 30003             |               |                |                        |               |        |                 |                |      | - • •         |
|---------|------------------------|---------------|----------------|------------------------|---------------|--------|-----------------|----------------|------|---------------|
| Packa   | ge Informatio          | on ———        |                |                        |               |        |                 |                |      |               |
|         | Package No.:           | 30003         |                | Package Group:         |               | Ē      | Created By:     | Admin User     |      |               |
|         | Description: path test |               |                |                        | -             |        | Created On:     | July 2, 2012   | !    | 17            |
|         | Workflow:              | (REFERENC     | E) Dev -> Test | -> Prod                |               | Ē      | Package Status: | New            |      |               |
| As      | ssigned User:          | Admin User    | 1              | Priority:              | Normal        | •      | Parent:         |                |      |               |
| Ass     | signed Group:          | ,<br>ITG User | Ē              | Package Type:          | Customization | •      | Priority Seq:   | 50             |      |               |
|         | ent Complete:          |               |                |                        |               |        |                 |                |      |               |
|         |                        |               | E References   | User Data              |               |        |                 |                |      |               |
| Seq     | Object Typ             |               | App Code       | 1                      |               |        | 2               |                |      | 3             |
| 1       | File Client-           |               | (None)         | Client File Name: test |               |        |                 | Sub Path: test |      | File Type: AS |
| 2       | File Migrati           |               | (None)         | File Location: Server  |               |        |                 | Sub-Path: test |      | File Name: te |
| 3       | RCS Serve              | r File        | (None)         | File Name: server file |               |        | RCS Di          | r: path        |      | RCS Comme     |
| •       |                        | III           |                |                        |               |        |                 |                |      | ,             |
|         |                        |               | New Line       | Edit Line              | Copy Line     | Remove | Line            |                |      |               |
| Submi   | it                     |               |                |                        |               |        |                 | ОК             | Save | Cancel        |
| Ready   |                        |               |                |                        |               |        |                 |                |      |               |

### Package Window, Package Information Section

The **Package Information** section of the Package window displays general information about the package; for example, who created the package, the date, and the associated workflow. The **Package Information** section is included in the package creation process and stays with the package. Typically, when creating a package, you must complete some fields in this section. *Figure 2-10* shows a typical general information section. The information in a package's detail page Header section is found in the Package window's general information section.

| 🕼 Pack  | age: 30003             |                      |                   |                 |          |                |              |               |
|---------|------------------------|----------------------|-------------------|-----------------|----------|----------------|--------------|---------------|
| Packa   | ge Information —       |                      |                   |                 |          |                |              |               |
|         | Package No.: 30003     | 3                    | Package Group:    |                 | Cre      | eated By:      | Admin User   |               |
|         | Description: path t    | est                  |                   |                 | Cre      | ated On:       | July 2, 2012 | 17            |
|         | Workflow: (REFI        | ERENCE) Dev -> Tes   | t -> Prod         |                 | Packag   | e Status:      | New          |               |
| A       | ssigned User: Admin    | n User 🔺             | Priority:         | Normal          | -        | Parent:        |              |               |
|         | signed Group: ITG U    |                      | Package Type:     | Customization   | ✓ Price  | ority Seq:     | 50           |               |
|         | ent Complete: 0        |                      | r denage ryper    | o dotornizadori |          | ancy bequ      |              |               |
|         |                        |                      |                   |                 |          |                |              |               |
| Package | e Lines   Status   🗐 I | Notes 📃 🔳 References | User Data         |                 |          |                |              |               |
| Seq     | Object Type            | App Code             | 1                 |                 |          | 2              |              | 3             |
| 1       | File Client->Clien     | nt (None)            | Client File Nar   | ne: test        |          | Sub Path: test |              | File Type: AS |
| 2       | File Migration         | (None)               | File Location: \$ |                 |          | Sub-Path: test |              | File Name: te |
| 3       | RCS Server File        | (None)               | File Name: sei    | rver file       |          | RCS Dir: path  |              | RCS Comme     |
| •       |                        | III New Line         | Edit Line         | Copy Line Rem   | ove Line |                |              | ,             |
|         |                        | INCVI LINE           |                   | Copy Line Kenn  | THE LINE |                |              |               |
| Subm    | it                     |                      |                   |                 |          |                | ОК           | Save Cancel   |
| Ready   |                        |                      |                   |                 |          |                |              |               |

Figure 2-10. Package window, Package Information section

### Package Window, Package Lines Tab

The **Package Lines** tab lists the package lines associated with a package. Package lines define the object migrating from one environment to another environment. Each package line defines one object (file). Typically, objects (files) are defined by their object type (for example, **File Client > Client** or **File Migration**), filename, location, and file type. You cannot define multiple objects on a single package line. *Figure 2-11* shows the **Package Line** tab with package lines displayed.

| 🕼 Packa | age: 30003             |                  |                        |               |        |                 |                |             |
|---------|------------------------|------------------|------------------------|---------------|--------|-----------------|----------------|-------------|
| Packag  | ge Information         |                  |                        |               |        |                 |                |             |
| F       | Package No.: 30003     |                  | Package Group:         |               | I      | Created By:     | Admin User     |             |
|         | Description: path test |                  |                        | ,             |        | Created On:     | July 2, 2012   | 12          |
|         | Workflow: (REFERE      | NCE) Dev -> Tes  | t -> Prod              |               | Ē      | Package Status: | New            |             |
| As      | ssigned User: Admin Us | er 🛋             | Priority:              | Normal        | •      | Parent:         |                |             |
| Assi    | igned Group: ITG User  |                  | Package Type:          | Customization | •      | Priority Seq:   | 50             |             |
|         | nt Complete: 0         |                  | 2 //                   |               |        | · · ·           |                |             |
|         | Lines Status 🔳 Note    | Í.≡. Deference l | Uper Data              |               |        |                 |                |             |
| Tuckuge |                        | E References     | User Data              |               |        |                 |                |             |
| Seq     | Object Type            | App Code         | 1                      | 1             |        |                 |                | 3           |
| 1       | File Client->Client    | (None)           | Client File Name: test |               |        | Sub Pat         | Sub Path: test |             |
| 2       | File Migration         | (None)           |                        |               |        |                 | Sub-Path: test |             |
| 3       | RCS Server File        | (None)           | File Name: server file |               |        | RCS Dir         | RCS Dir: path  |             |
| •       |                        |                  |                        |               |        |                 |                |             |
|         |                        | New Line         | Edit Line              | Copy Line     | Remove | Line            |                |             |
| Submit  | t                      |                  |                        |               |        |                 | ОК             | Save Cancel |
| Ready   |                        |                  |                        |               |        |                 |                |             |

Figure 2-11. Package window, Package Lines tab

### Package Window, Status Tab

The **Status** tab in the Package window displays the current package status. When a package is first created, the **Status** tab displays the package lines. After the package is saved or submitted, the **Status** tab displays the package lines and all of the workflow steps in the associated workflow.

Use the Status tab to view:

- All the possible actions that can be performed on the package
- All the actions performed to date
- Pending actions that must be performed to resolve the package

After a package is submitted, you can use the **Status** tab to process it through the workflow. Each package line includes all of the steps in the workflow. If a workflow step is eligible for action, the **Initial Approval** field for that step displays the value **Eligible** (*Figure 2-12*).

| 🕼 Packa | ge: 30006                    |                                   |               |                            |          |                 |         |         |        |
|---------|------------------------------|-----------------------------------|---------------|----------------------------|----------|-----------------|---------|---------|--------|
| Packag  | e Information —              |                                   |               |                            |          |                 |         |         |        |
| P       | Package No.: 30006 Package G |                                   |               |                            | oup:     |                 |         | User    |        |
|         | Description: CREAT           | ED by Test Macro.                 |               | ,                          |          | Created On:     | July 9, | 2012    | 17     |
|         | Workflow: (REFE              | RENCE) Dev -> Tes                 | t -> Prod     |                            |          | Package Status: | In Prog | ress    |        |
| Ass     | signed User: Admin           | User 🔠                            | Priority:     | Normal                     |          | Parent:         |         |         |        |
| Assig   | gned Group: ITG Us           | er 🖽                              | Package Type: | Customiza                  | tion 🗸   | Priority Seq:   | 60      |         |        |
| Percen  | nt Complete: 0               |                                   |               |                            |          |                 |         |         |        |
| 1       |                              | otes 📃 🔳 References               | Liner Data    |                            |          |                 |         |         |        |
| Package | 1                            | · · ·                             | USEI Data     | 1                          | 2        | 3               |         | 4       |        |
| Seq     | Object Name                  | Object Type                       | Desig         | n Review                   | Evaluate | Migrate to      | Test    | QA Test | Mig    |
| 1       |                              | File Client->Client               | Eligible      |                            |          |                 |         | ĺ       |        |
| 2       | test<br>e                    | File Migration<br>RCS Server File | Eligible      |                            |          |                 |         |         |        |
|         |                              |                                   |               |                            |          |                 |         |         |        |
|         |                              |                                   | •             |                            | III      |                 |         |         | 4      |
| Refre   | sh Select All                |                                   | iew> Line     | Exec Log (L                | atest) 👻 |                 | Actio   | n       |        |
| Submit  |                              |                                   |               | Exec Log (L                |          |                 | O       | K Save  | Cancel |
| Ready   | ·                            |                                   |               | age Exec Hi                | story    |                 |         |         | Concer |
| Ready   |                              |                                   |               | hical View                 |          |                 |         |         |        |
|         |                              |                                   |               | Permission                 | -        |                 |         |         |        |
|         |                              |                                   |               | Trans Histo<br>sion Detail | y        |                 |         |         |        |
|         |                              |                                   |               | nation URL                 |          |                 |         |         |        |
|         |                              |                                   | Inform        | nation URL                 |          |                 |         |         |        |

Figure 2-12. Package window, Status tab

After a package is submitted, you can expand a package line to display any of the subworkflow steps defined in the workflow. To view the subworkflow steps, above the subworkflow step, click **Expand**.

To expand all subworkflows on the **Status** tab, click **Expand All**. To hide expanded subworkflow steps, above the subworkflow step, click **Collapse**. To hide all subworkflow steps, click **Collapse All**. Clicking **Expand** expands the package line horizontally to display all of the steps within the subworkflow.

The header text for subworkflow steps is displayed in a different color than the header for workflow steps. The step numbering includes additional decimal places to indicate the level of the workflow. For example, if step 3 of a top-level workflow is a subworkflow, its steps are numbered as 3.1, 3.2, 3.3, and so on. Similarly, if the second step in that subworkflow is also a subworkflow step, its steps are numbered as 3.2.1, 3.2.2, 3.2.3, and so on.

From the **Status** tab, you can access several log files, a graphical view of the workflow, transaction histories, and detail files related to the package. Use these files, views, and histories to help you as you process your package.

#### Accessing Line Execution Log

You can select a package line and get the details of the execution of that particular line by viewing the line execution log. The line viewed is a subset of the overall execution batch log.

If the package line has been configured to migrate to multiple environments using an environment group, the execution log returns an execution summary and link for each destination environment. To view the detailed execution log for an environment, click the associated link.

#### Accessing Package Execution History

The Package Execution History displays the execution history of each package line. It displays the workflow step name, execution date, and outcome (**Succeeded** or **Failed**) of each execution step.

If the package line has been configured to migrate to multiple environments using an environment group, the execution log returns an execution summary and link for each destination environment. Click the link to get the detailed execution logs for each environment.

#### **Graphical View**

To view the workflow, select the Graphical View window (*Figure 2-13* on page 38). Use the legend at the top of the window to determine which workflow steps have been visited and which steps are active. This image displays all of the workflow steps and subworkflows used in the workflow definition.

To obtain a graphical view of a particular subworkflow, select the subworkflow name from the **Show Subworkflow Step** list at the bottom of the window. This opens a new window that displays the graphical view of that subworkflow.

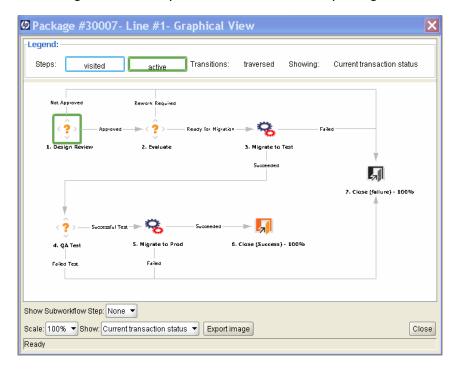

#### Figure 2-13. Graphical View window for a package

#### **Viewing Line Permissions**

Workflow permissions are established during the initial workflow configuration. The Line Permissions view lists all users in security groups that have been enabled for the related workflow step. If you have questions regarding the permissions set for a particular workflow step, see your application administrator.

#### Viewing Line Transaction History

You can view the transaction history of each package line. This provides detailed information on how the package line has proceeded through an HP Deployment Management workflow. Information; for example, as the date of the transaction event, the user linked to the workflow step, the workflow step name and number, status, and results are displayed.

To display information on the subworkflow steps that have been traversed more than once by a single package line, select **Full transaction history**.

Selecting **Current transaction status** displays only information on the most recent transaction up through that step.

#### Viewing Decision Detail

The Decision Detail displays the decision history of each workflow step. It displays the date, resource, and decision of the decision workflow step.

#### Viewing Workflow Step Information URL

Workflow steps can be configured to include a URL that provides information regarding the workflow step. If you administrator has linked an informational URL to a workflow step, you can view the URL in the Workflow Step Information URL window.

### Package Window, Notes Tab

The **Notes** tab in the Package window (*Figure 2-14*) contains fields where notes on and information about the package can be entered and stored. The **Notes** section is included in the package creation process and continues with the package until it is closed. Typically, when creating a package, you do not need to add a note to the package.

| M Package: 30006                                                             |                |                 |                 |                |
|------------------------------------------------------------------------------|----------------|-----------------|-----------------|----------------|
| Package Information                                                          |                |                 |                 |                |
| Package No.: 30006                                                           | Package Group: |                 | Created By:     | Admin User     |
| Description: CREATED by Test Macro.                                          |                |                 | Created On:     | July 9, 2012   |
| Workflow: (REFERENCE) Dev -> Test                                            | -> Prod        |                 | Package Status: | New            |
| Assigned User: Admin User                                                    | Priority:      | Normal 👻        | Parent:         |                |
| Assigned Group: ITG User                                                     | Package Type:  | Customization - | Priority Seq:   | 60             |
| Percent Complete: 0                                                          |                |                 |                 |                |
| Package Lines Status 🗐 Notes 🗐 References                                    | User Data      |                 |                 |                |
| Existing Notes                                                               |                | New Notes       |                 |                |
| Admin User (admin)<br>November 1, 2012 09:49:20 AM CST<br>Admin User (admin) |                |                 |                 |                |
|                                                                              |                | Enlarge         |                 |                |
| Submit Ready                                                                 |                |                 |                 | OK Save Cancel |

| Figure 2-14. | Package window, | Notes tab |
|--------------|-----------------|-----------|
|--------------|-----------------|-----------|

### Package Window, References Tab

A package window's **References** tab (*Figure 2-15*) displays additional information about the package. For example, you might add a URL to a package or delete an outdated document from a package. The **References** tab is included in the package creation process and continues with the package until the package is closed. You can add references to or delete them from the package.

Use the **Reference Addition** section to add a reference to the package. Saved references are organized by reference type; for example, all saved reference packages are saved in the Packages section. For some references, a functional dependency between the package and the referenced entity can be created. For more information about references and their functional dependencies, see *Reference Relationships*.

| 🕼 Packag                                                   | e: 30006                                                    |                         |                |           |            |                 |        |             |         |            |
|------------------------------------------------------------|-------------------------------------------------------------|-------------------------|----------------|-----------|------------|-----------------|--------|-------------|---------|------------|
| Package                                                    | Informati                                                   | on                      |                |           |            |                 |        |             |         |            |
| Pa                                                         | ckage No.:                                                  | 30006                   | Package Group: |           |            | Created By:     | Admir  | n User      |         |            |
| 0                                                          | escription:                                                 | CREATED by Test Macro   |                |           |            | Created On:     | July 9 | , 2012      |         | 17         |
|                                                            | Workflow:                                                   | (REFERENCE) Dev -> Te   | est -> Prod    |           |            | Package Status: | New    |             |         |            |
| Assi                                                       | gned User:                                                  | Admin User              | Priority:      | Normal    | •          | Parent:         |        |             |         |            |
| Assigr                                                     | ned Group:                                                  | ITG User                | Package Type:  | Customiza | tion 👻     | Priority Seq:   | 60     |             |         |            |
| Percent                                                    | Complete:                                                   | 0                       |                |           |            |                 |        |             |         |            |
| Package Li                                                 | ines Statu                                                  | us 📃 Notes 🔳 References | s User Data    |           |            |                 |        |             |         |            |
| Туре                                                       | Name                                                        | Details                 | Status         |           | % Complete | Description     |        | Relations   | hip     | Relatio    |
| Package                                                    | 30004                                                       | 1                       | New            |           | 0%         | CREATED by      | Te  F  | Related to  | this Pa | . Informat |
| Package                                                    | 30005                                                       |                         | New            |           | 0%         | CREATED by      | Te F   | Run after t | his Pac | . Informat |
| 4 []                                                       |                                                             |                         |                |           |            |                 |        |             |         |            |
| Items in <b>bold</b> are actively controlling this Package |                                                             |                         |                |           |            |                 |        |             |         |            |
|                                                            | New Reference Package (Existing)  Add Remove Open Reference |                         |                |           |            |                 |        |             |         |            |
| Submit                                                     |                                                             |                         |                |           |            |                 | 0      | ж Б         | ave     | Cancel     |
| Ready                                                      |                                                             |                         |                |           |            |                 |        |             |         |            |

Figure 2-15. Package window, References tab

### **Reference Relationships**

For some references, you can create a functional dependency between the package and the referenced entity. For example, you can specify that a request is a predecessor to the package. This means the package cannot continue until the request is closed.

- Predecessor Relationships. Predecessor relationships dictate that action is not allowed on one entity until the referenced entity closes. For example, a package cannot complete any workflow action until the referenced task is closed (Completed, Bypassed, or Cancelled). The package status is
   Pending Task. After the task closes, the package can be acted upon after more. This does not stop other request fields from being edited.
- Successor Relationships. Successor relationships dictate that action is not allowed on the referenced entity until the entity closes. For example, a referenced task cannot change status until the original package is closed. The task status is **Pending Request.** When the package closes, the task can again be changed. This does not prevent other task fields from being edited.

*Table 2-1* on page 43 lists the references, their definitions, and possible dependency relationships.

| Reference              | Reference<br>Description                                                                                       | Possible<br>Relationships                  | Relationship<br>Description                                                                      |
|------------------------|----------------------------------------------------------------------------------------------------|--------------------------------------------|--------------------------------------------------------------------------------------------------|
| Attachment             | Attach a file from a local<br>machine to the current<br>package. The attached file<br>is copied to the server. | Standard<br>attachment<br>interaction      | (Informational) The attachment is related to this package.                                       |
| Packages<br>(Existing) |                                                                                                    | Duplicate<br>package                       | (Informational) The referenced package is a duplicate of the package.                            |
|                        |                                                                                                    | Run before this<br>package in a<br>release | (Informational) In a<br>release, the selected<br>package must be run<br>before this package.     |
|                        | Reference an existing package.                                                                                 | Run after this<br>package in a<br>release  | (Informational) In a release, the selected package must be run after this package.               |
|                        |                                                                                                    | Predecessor                                | (Blocking) Action is<br>not allowed on the<br>package until the<br>referenced package<br>closes. |
|                        |                                                                                                    | Successor                                  | (Blocking) Action is<br>not allowed on the<br>referenced package<br>until the package<br>closes. |

| Reference         | Reference<br>Description                                                                                                    | Possible<br>Relationships                 | Relationship<br>Description                                                                      |
|-------------------|----------------------------------------------------------------------------------------------------|-------------------------------------------|--------------------------------------------------------------------------------------------------|
|                   |                                                                                                    | Run before this package in a release      | (Informational) In a release, the selected package must be run before this package.              |
|                   | New packages can also be<br>created from a package.<br>If configured as part of the<br>workflow, you can spawn a                                                   | Run after this<br>package in a<br>release | (Informational) In a release, the selected package must be run after this package.               |
| Packages<br>(New) | Packages<br>(New) package from a workflow<br>step. When this happens, a<br>reference to that package<br>is automatically generated,<br>establishing a two-way link | Predecessor                               | (Blocking) Action is<br>not allowed on the<br>package until the<br>referenced package<br>closes. |
| between the pac   | between the packages.                                                                                                    | Successor                                 | (Blocking) Action is<br>not allowed on the<br>referenced package<br>until the package<br>closes. |
| Programs          | Reference a program in HP<br>Program Management.                                                                                                    | Related to This program                   | (Informational)<br>Selected program is<br>related to this<br>package.                            |
| Projects          | Reference a project in HP<br>Project Management.                                                                                                    | Related to This package                   | (Informational)<br>Selected project is<br>related to this<br>package.                            |
| Releases          | Reference a release in HP<br>Deployment Management.                                                                                                    | Contains this package                     | (Informational) The<br>package is contained<br>in the selected<br>release.                       |

| Reference                                   | Reference<br>Description       | Possible<br>Relationships | Relationship<br>Description                                                                    |
|---------------------------------------------|--------------------------------|---------------------------|------------------------------------------------------------------------------------------------|
| Request<br>(Existing) Reference<br>request. |                                | Parent of this package    | (Informational) The referenced request is the parent of the package.                           |
|                                             |                                | Related to this package   | (Informational)<br>Referenced request<br>is related to this<br>package.                        |
|                                             | Reference an existing request. | Predecessor               | (Blocking) Action not<br>allowed on this<br>package until the<br>referenced request<br>closes. |
|                                             |                                | Successor                 | (Blocking) Action not<br>allowed on the<br>referenced request<br>until this package<br>closes. |

Table 2-1. References and relationships (page 3 of 4)

| Reference                                                                                                    | Reference<br>Description                                                    | Possible<br>Relationships                                                                      | Relationship<br>Description                                             |
|----------------------------------------------------------------------------------------------------|-----------------------------------------------------------------------------|------------------------------------------------------------------------------------------------|-------------------------------------------------------------------------|
|                                                                                                    | New packages can be<br>created from existing<br>packages.                   | Parent of this package                                                                         | (Informational) The referenced request is the parent of the package.    |
|                                                                                                    |                                                                             | Related to this package                                                                        | (Informational)<br>Referenced request<br>is related to this<br>package. |
| Requests<br>(New) spawn a package from a<br>package. When this<br>happens, a reference to<br>that package is<br>automatically generated,<br>establishing a two-way link<br>between the packages. | Predecessor                                                                 | (Blocking) Action not<br>allowed on this<br>package until the<br>referenced request<br>closes. |                                                                         |
|                                                                                                    | Successor                                                                   | (Blocking) Action not<br>allowed on the<br>referenced request<br>until this package<br>closes. |                                                                         |
| Tasks                                                                                                    | Reference a task in HP<br>Project Management.                               | Related to this package                                                                        | (Informational) The referenced task is related to this package.         |
| URL                                                                                                    | Reference a Web address.<br>Documents at the URL<br>must be in MIME format. | Standard URL interaction                                                                       | (Informational) The URL is related to this package.                     |

Table 2-1. References and relationships (page 4 of 4)

#### Predecessor Relationships

Predecessor relationships dictate that action cannot be performed on one entity until the referenced entity closes. For example, a package cannot complete any workflow action until the referenced task is closed (**Completed, Bypassed**, or **Cancelled**). The package status is **Pending Task**. After the referenced task closes, the package can be acted on again. This does not prevent the editing of other request fields.

#### Successor Relationships

Successor relationships dictate that action is not allowed on a referenced entity until the entity closes. For example, a referenced task cannot change its status until the original package is closed. The task status is **Pending Request**. After the package closes, the task can be acted on. This does not stop other task fields from being edited.

# 3 Creating Packages

## **Overview of Creating Packages**

This chapter provides instructions on how to create and submit packages to deploy software and application changes. Although you typically use the PPM Workbench to create packages, you can also create them by copying an existing package, or create them as referenced entities.

After you create a package, you must submit it to start the workflow (business process). For information on how to submit a package, see *Submitting Packages* on page 88.

#### Before You Create Packages

Before you create a package, make sure you understand the following:

- Workflow. Defined in the Workflow Workbench.
- **Environments.** Specified in the workflow step and defined in the Environment Workbench.
- **Object type.** Defined in the Object Type Workbench.

#### Selecting Workflows

Each package is processed through a predefined workflow. You must select a workflow to apply to each package you create. It is important that you route your packages through workflows that accurately model the appropriate business process.

To view the graphical layout of an HP Deployment Management workflow:

- 1. Log on to PPM Center.
- 2. From the menu bar, select **Open > Administration > Open Workbench.**

The PPM Workbench opens.

3. From the shortcut bar, select **Configuration > Workflows**.

The Workflow Workbench window opens.

4. To display all of the workflows, in the Workflow Workbench, click List.

To restrict your search, you would specify one or more of the query parameters.

The **Results** tab lists all workflow records.

5. Select a workflow for which the **Workflow Scope** column displays **Packages**, and then click **Open**.

The Workflow *<Workflow Name>* window opens to the **Layout** tab, which displays a graphical representation of the workflow steps.

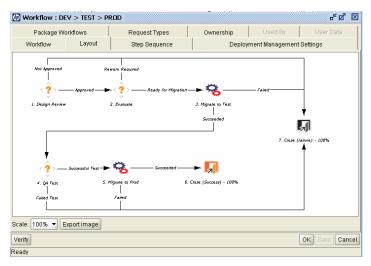

Check to ensure that the workflow follows the correct business process for your package. If it does not, open a different workflow.

6. Double-click a migration workflow step. For example, Migrate to Test or Migrate to Prod.

The Workflow Step window for that step opens to the Properties tab.

7. Verify that the source and destination environments listed on the tab are correct.

| Properties    | Security     | Segregation of Duties   | Notifications | Timeout User | Data Results | Display Settings |
|---------------|--------------|-------------------------|---------------|--------------|--------------|------------------|
|               |              |                         |               |              |              |                  |
| 5             | Step Numbe   | r: 4                    |               |              |              |                  |
|               | Step Name    | Provide More Info       |               |              |              |                  |
| Acti          | ion Summary  | /:                      |               |              |              |                  |
|               | Description  | 1:                      |               |              |              |                  |
|               | Source Type  | : Decision              |               |              |              |                  |
| S             | Source Name  | E: DEM - Need Info from | Requestor     |              |              |                  |
|               | Enabled      | t: <sup>(</sup> ) Yes   |               | 🖱 No         |              |                  |
|               | Display      | /: Always               |               |              |              |                  |
| Workflo       | w Paramete   | r: NONE                 |               |              |              |                  |
| Av            | /g Lead Time | 2:                      |               |              |              |                  |
| Rei           | quest Statu  | : Pending Requestor I   | nfo           |              |              |                  |
| Current       | % Complete   | 2:                      |               |              |              |                  |
| Parent Assig  | ined To Use  | r:                      |               |              | [            | Edit Clear       |
| Parent Assign | ed To Group  | :                       |               |              | (            | Edit Clear       |
| Workflow Step | p Informatio | n                       |               |              |              |                  |
| Authentica    | tion Require | d None                  |               |              |              |                  |
|               |              |                         |               |              |              |                  |
|               |              |                         |               |              | ОК           | Apply Cance      |

- 8. To view additional information in the Workflow Step window, click the following tabs:
  - Security. Use to define the security groups allowed to act on the selected step. All enabled security groups are displayed in either the Available Security Groups field or the Linked Security Groups field. Each user who belongs to a linked security group can perform the actions defined for that particular workflow step.
  - Segregation of Duties. Use to specify workflow steps to be segregated from the selected step in the workflow. This segregation prevents a given user from acting on both steps in the workflow. For example, you might use it to prevent the person who requests a change from then deploying that change to the production system without approval from a third party.

You can also use this tab to specify that the package creator cannot act on the selected workflow step.

- Notifications. Use to attach email notifications to the workflow step. Email messages can be sent whenever a particular event (for example, the step completes with a specific result) occurs at the step.
- **Timeout.** This tab displays timeout intervals set for this workflow step.
- User Data. This tab displays any custom fields for each workflow step.
- **Results.** This tab lists all of the possible valid results for the step.
- 9. Close the Workflow Step window.

#### Verifying Environments

Some workflow steps include specify source and destination environments. If you are not sure the specified environments are correct, you can open them in the Environment Workbench.

To access an environment:

- 1. Log on to PPM Center.
- 2. From the menu bar, select **Open > Administration > Open Workbench.**

The PPM Workbench opens.

3. From the shortcut bar, select Environments > Environments.

The Environment Workbench opens.

4. To display all of the environments, click List.

To restrict the search, specify one or more query parameters.

The **Results** tab lists the environment records.

5. Select one or more of the listed environments, and then click **Open.** 

The Environment <*Environment Name*> window opens.

- 6. Check the settings for the server, client, and database.
- 7. Close the Environment window.

#### Verifying Object Types

When creating a package, the available object types are displayed in an auto-complete list. To view the available object types before you start to create a package, you can open an object type in the Object Type Workbench. *Table 3-1* lists the HP-supplied object types.

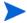

The HP Deployment Management Extensions provide additional object types.

| Object Type                           | Description                                                                                                    |
|---------------------------------------|----------------------------------------------------------------------------------------------------|
| File Client>Client                    | File copy from client to client.                                                                                     |
| File Migration                        | File copy from environment to environment.                                                                           |
| PPM Data Source Migrator              | Migrates a PPM Center data source migrator.                                                                          |
| PPM Module Migrator                   | Migrates a PPM Center module from one PPM Center<br>environment to another PPM Center environment.                   |
| PPM Object Type Migrator              | Migrates a PPM Center object type from one PPM<br>Center environment to another PPM Center<br>environment.           |
| PPM Overview Page<br>Section Migrator | Migrates a PPM Center overview page section from<br>one PPM Center environment to another PPM Center<br>environment. |
| PPM Portlet Definition<br>Migrator    | Migrates a PPM Center portlet definition from one<br>PPM Center environment to another PPM Center<br>environment.    |
| PPM Project Template<br>Migrator      | Migrates a PPM Center project template from one<br>PPM Center environment to another PPM Center<br>environment.      |
| PPM Report Type Migrator              | Migrates a PPM Center report type from one PPM<br>Center environment to another PPM Center<br>environment.           |
| PPM Request Header Type<br>Migrator   | Migrates a PPM Center request header type from one<br>PPM Center environment to another PPM Center<br>environment.   |

| Object Type                       | Description                                                                                                    |  |  |  |  |  |
|-----------------------------------|----------------------------------------------------------------------------------------------------|--|--|--|--|--|
| Object Type                       | Description                                                                                                    |  |  |  |  |  |
| PPM Request Type<br>Migrator      | Migrates a PPM Center request type from one PPM<br>Center environment to another PPM Center<br>environment.                                             |  |  |  |  |  |
| PPM Special Command<br>Migrator   | Migrates a PPM Center special command from one<br>PPM Center environment to another PPM Center<br>environment.                                          |  |  |  |  |  |
| PPM User Data Context<br>Migrator | Migrates a PPM Center user data context from one<br>PPM Center environment to another PPM Center<br>environment.                                        |  |  |  |  |  |
| PPM Validation Migrator           | Migrates a PPM Center validation from one PPM<br>Center environment to another PPM Center<br>environment.                                               |  |  |  |  |  |
| PPM Workflow Migrator             | Migrates a PPM Center workflow from one PPM<br>Center environment to another PPM Center<br>environment.                                                 |  |  |  |  |  |
| OS/390 JCL Migration              | Migrates an OS/390 JCL from a source environment to the destination environment.                                                                        |  |  |  |  |  |
| PVCS File Migration               | Migrates an object from the PVCS archive to the destination environment.                                                                                |  |  |  |  |  |
| RCS File Migration                | This object manages the check out and distribution of code in RCS.                                                                                      |  |  |  |  |  |
| RCS Server File                   | Old file will be checked in on the destination<br>environment. New file will be checked in and checked<br>out Read-Only on the destination environment. |  |  |  |  |  |
| SourceSafe File Migration         | Manages the check out and promotion of files from the SourceSafe version control archive.                                                               |  |  |  |  |  |

#### Opening an Object Type

To open an object type:

- 1. Log on to PPM Center.
- From the menu bar, select Open > Administration > Open Workbench.
   The PPM Workbench opens.
- From the shortcut bar, select Deployment Mgmt > Object Types.
   The Object Type Workbench window opens to the Query tab.
- 4. To display all object types, click List.

To restrict the search, specify one or more query parameters.

- Select one or more of the listed object types, and then click Open. The Object Type *<Object Type Name>* window opens.
- 6. Click the **Commands** tab.
- 7. Check the commands that the object type calls.
- 8. Close the Object Type *<Object Type Name>* window.

## **Creating Packages**

Although you typically use the PPM Workbench to create packages, you can also create one by copying an existing package, or by creating a new package as a referenced entity. This section provides information about how to use all three methods.

#### Creating Packages Using PPM Workbench

Packages are used to deploy software and application changes. This section covers how to define the contents of a package, including adding package lines and specifying the appropriate deployment workflow. For each instance of a software migration submission, a new package needs to be created.

To create a package from the PPM Workbench:

- 1. Log on to PPM Center.
- 2. From the menu bar, select **Open > Administration > Open Workbench.**

The PPM Workbench opens.

3. From the shortcut bar, select **Deployment Mgmt > Packages**.

The Package Workbench opens.

#### 4. Click New Package.

The Package window opens.

| -       | age: 30003     |            |                 |                   |               |        |                 |              |              |
|---------|----------------|------------|-----------------|-------------------|---------------|--------|-----------------|--------------|--------------|
| Packag  | ge Informatio  | on ———     |                 |                   |               |        |                 |              |              |
| F       | Package No.:   | 30003      |                 | Package Group:    |               |        | Created By:     | Admin User   |              |
|         | Description:   | path test  |                 |                   |               |        | Created On:     | July 2, 2012 | 17           |
|         | Workflow:      | (REFERENC  | CE) Dev -> Test | t -> Prod         |               |        | Package Status: | New          |              |
| As      | signed User:   | Admin User | 1               | Priority:         | Normal        | •      | Parent:         |              |              |
| Ass     | igned Group:   | ITG User   | Ē               | Package Type:     | Customization | •      | Priority Seq:   | 50           |              |
| Perce   | nt Complete:   | 0          |                 |                   |               |        |                 |              |              |
|         |                |            | E References    | Licer Data        |               |        |                 |              |              |
| ruckuge | - unco   statu |            | E References    | User Data         |               |        |                 |              |              |
| Seq     | Object Typ     | e          | App Code        | 1                 |               |        | 2               |              | 3            |
| 1       | File Client-   | >Client    | (None)          | Client File Nar   | ne: test      |        | Sub Pat         | n: test      | File Type: A |
| 2       | File Migrati   |            | (None)          | File Location: \$ |               |        | Sub-Pat         |              | File Name:   |
| 3       | RCS Serve      | r File     | (None)          | File Name: sei    | verfile       |        | RCS Dir         | : path       | RCS Comr     |
| •       |                |            |                 |                   |               |        |                 |              |              |
|         |                |            | New Line        | Edit Line         | Copy Line     | Remove | Line            |              |              |
|         |                |            |                 |                   |               |        |                 |              |              |

5. In the Package Information section, complete the fields.

For information on how to complete the fields in section, see *Entering General Information for Packages* on page 65.

6. On the **Package Lines** tab, add the package lines to the package.

Package lines capture information specifically related to each object that you are migrating from one environment to another environment. For information on how to add package lines, see *Adding Lines to Packages* on page 66.

7. On the **Notes** tab, add any notes to the package.

For information on how to add notes, see *Adding Notes to Packages* on page 70.

8. On the **References** tab, you can add references to the package.

For information on how to add references, see *Adding References to Packages from Package Workbench* on page 71.

9. To save the package and close the Package window, click **OK**. To save the package and leave the Package window open, click **Save**.

### Creating Packages by Copying Existing Packages

You can create a package by copying an existing package (either new or saved). You can specify which sections of the existing package you want to include in the new package.

To create a package from an existing package:

- 1. Log on to PPM Center.
- 2. From the menu bar, select **Open > Administration > Open Workbench**.

The PPM Workbench opens.

3. From the shortcut bar, select **Deployment Mgmt > Packages.** 

The Package Workbench opens.

4. On the Query tab, click List.

The Package Workbench **Results** tab lists all existing packages.

5. On the **Results** tab, select a package, and then click **Copy**.

The Copy Package window opens to the **Options** tab. *Table 3-2* lists the options available on the tab.

| N                |                 | Package Group        | Package Status    | Priority  | Assigned Group       |        |
|------------------|-----------------|----------------------|-------------------|-----------|----------------------|--------|
|                  | ge-workflow     | Customization        | New               | Low       | ITG User             |        |
| P                | 🕼 Copy Package  |                      |                   |           |                      |        |
| -packa<br>- ENCE | Copied Package  | Information:         |                   |           |                      |        |
|                  | Copy Header Fro | im: 30006 🛛 👻        | New Package No: 3 | 0047      |                      |        |
| ENCE             | Descripti       | on: Copy of 30006    |                   |           |                      |        |
| ENCE             | Workflo         | W: (REFERENCE) De    | v -> Test -> Prod |           |                      |        |
|                  | Options Details |                      |                   |           |                      |        |
|                  | Copy Pa         | ickage Lines? 💿 Yes  | © No              | Сору Н    | leader's Notes? 💿 Ye | s 💿 No |
| •                | Сору С          | Closed Lines? 🍥 Yes  | © No              | Copy Head | er's User Data? 🂿 Ye | s 💿 No |
| "Copy"           | Copy Can        | icelled Lines? 💿 Yes | ⊚ No              | Submit    | New Package? 💿 Ye    | s 💿 No |
| 1                | ,<br>           |                      |                   |           |                      |        |
|                  |                 |                      |                   |           |                      |        |
|                  |                 |                      |                   |           |                      |        |
|                  |                 |                      |                   |           |                      |        |
|                  |                 |                      |                   |           |                      |        |
|                  |                 |                      |                   |           |                      |        |
|                  |                 |                      |                   |           |                      | ок с   |

6. Select the sections to include in the new package, and then click the **Details** tab.

| Copy Package                              |              |                  |               |                 |        | ×        |  |  |  |  |  |
|-------------------------------------------|--------------|------------------|---------------|-----------------|--------|----------|--|--|--|--|--|
| Copied Package                            | Information: |                  |               |                 |        |          |  |  |  |  |  |
| Copy Header Fr                            | om: 30006    | New Packa        | age No: 30046 |                 |        |          |  |  |  |  |  |
| Description: Copy of 30006                |              |                  |               |                 |        |          |  |  |  |  |  |
| Workflow: (REFERENCE) Dev -> Test -> Prod |              |                  |               |                 |        |          |  |  |  |  |  |
| Options Details                           |              |                  |               |                 |        |          |  |  |  |  |  |
| Package Lines t                           | 1            |                  |               |                 |        |          |  |  |  |  |  |
| Pkg No / Seq                              | Included?    | Object Type      | Object Name   | Object Revision | Status | App Code |  |  |  |  |  |
| 30006 - 1                                 | Yes          | File Client->Cli |               |                 |        | (None)   |  |  |  |  |  |
| 30006 - 2                                 | Yes          | File Migration   | test          |                 |        | (None)   |  |  |  |  |  |
| 30006 - 3                                 | Yes          | RCS Server File  | e             |                 |        | (None)   |  |  |  |  |  |
|                                           |              | Include          | xclude Sh     | ow Parameters?  |        |          |  |  |  |  |  |
| .oading complete                          |              |                  |               |                 | C      | Cancel   |  |  |  |  |  |

The **Details** tab lists all of the package lines that were copied from the original package. By default, all of these lines are included in the new package.

- 7. To exclude a listed package line from the new package:
  - a. In the Package Lines to Copy table, select the line.
  - b. At the bottom of the tab, click **Exclude**.

The Package window opens and displays the information you selected from the copied package.

- 8. To view the parameters that describe a listed package line:
  - a. In the Package Lines to Copy table, select the line.
  - b. At the bottom of the tab, select the **Show Parameters** checkbox.

Additional columns in the **Package Lines to Copy** table display the package line parameters.

- c. To view all of the parameters, use the horizontal scroll bar.
- 9. Click **OK**.

Table 3-2. Copy package options (page 1 of 2)

| Option               | Description                                                                                                    |
|----------------------|----------------------------------------------------------------------------------------------------|
| Copy Package Lines   | Copies all of the package lines (with a status<br>other than Closed or Cancel) in the existing<br>package into the new package. The default is<br><b>Yes.</b> |
| Copy Closed Lines    | Copies all of the closed package lines in the existing package into the new package. The default is <b>Yes.</b>                                               |
| Copy Cancelled Lines | Copies all of the cancelled package lines in the existing package into the new package. The default is <b>No.</b>                                             |

| Option                     | Description                                                                                                    |
|----------------------------|----------------------------------------------------------------------------------------------------|
| Copy Header's Notes        | Copies all of the notes attached to the existing package to the new package. Defaults to <b>No.</b>                                                                                                    |
| Copy Header's User<br>Data | If applicable, copy the user data from the existing package to the new package.                                                                                                    |
| Submit New Package         | After the package is copied, submit the package. The default is <b>No.</b> If you select <b>No</b> , your package is not submitted. To submit the package, you must open the copied package and click <b>Submit</b> . |

#### Creating Packages as References from Packages

You can create a new package as part of referencing a new package to an entity such as a request or another package.

To create a new package as a reference to an existing package:

- 1. Log on to PPM Center.
- 2. From the menu bar, select **Open > Administration > Open Workbench.**

The PPM Workbench opens.

3. From the shortcut bar, select **Deployment Mgmt > Packages.** 

The Package Workbench opens to the Query tab.

- Use the available fields to provide your search criteria, and then click List.
   The Results tab lists the packages that match your search criteria.
- 5. Double-click the row for the package you want to open.

The Package window opens.

6. Click the **References** tab.

7. From the **New Reference** list at the bottom on the tab, select **Package (New)**, and then click **Add**.

The New Reference - Package (New) window opens.

| [ | New Reference - Package (New)                                                                                             | 23        |  |  |  |  |  |  |  |
|---|----------------------------------------------------------------------------------------------------|-----------|--|--|--|--|--|--|--|
|   | Select the Relationship that the selected Package has to Package 30006:                                                   |           |  |  |  |  |  |  |  |
|   | Related to this Package - (Informational) - Selected Package is related to Package 30006                                  |           |  |  |  |  |  |  |  |
|   | 🔘 Run after this Package in a Release - (Informational) - Selected Package should be run after Package 30006 when both an |           |  |  |  |  |  |  |  |
|   | 💿 Run before this Package in a Release - (Informational) - Selected Package should be run before Package 30006 whe        | en both a |  |  |  |  |  |  |  |
|   | 💿 Predecessor - (Blocking) - Action not allowed on Package 30006 until selected Package closes                            |           |  |  |  |  |  |  |  |
|   | 💿 Successor - (Blocked) - Action not allowed on selected Package until Package 30006 closes                               |           |  |  |  |  |  |  |  |
|   |                                                                                                    |           |  |  |  |  |  |  |  |
|   |                                                                                                    |           |  |  |  |  |  |  |  |
|   |                                                                                                    |           |  |  |  |  |  |  |  |
|   |                                                                                                    |           |  |  |  |  |  |  |  |
|   |                                                                                                    |           |  |  |  |  |  |  |  |
|   |                                                                                                    |           |  |  |  |  |  |  |  |
|   | <                                                                                                    | 4         |  |  |  |  |  |  |  |
|   | Create                                                                                                    | ancel     |  |  |  |  |  |  |  |
|   | Ready                                                                                                    |           |  |  |  |  |  |  |  |

8. Under Select the Relationship that the selected Package has to Package # <*Package Number>*, select the option that describes the relationship that the new package is to have to the existing package, and then click Create.

A new Package window opens.

For descriptions of the possible relationships between referenced entities, see *Table 2-1* on page 43.

- 9. Provide all required information, and any optional information you want to associate with the new package, and then click **OK** or **Save**.
- 10. In the Package window that displays the original package, click **OK**.

#### Creating Packages as References from Requests

You can create a package as a reference from a request. When creating a package from a request, you do not open the PPM Workbench, even if you have the correct permissions. Instead, you work in the standard interface using the Create New Package and New Package pages. When you create a package as a reference from a request, you cannot add package lines, which means you cannot complete and submit the package. Adding package lines to a package and submitting a package requires using the Package Workbench.

To create a package as a reference from a request:

- 1. Log on to PPM Center.
- 2. From the menu bar, select **Open > Demand Management > Search Requests.**
- 3. Locate, and then open a request.

You can open an existing request or create a new request from the menu bar. For information about how to open an existing request or create a request, see the *HP Demand Management User's Guide*.

The detail page for the request opens.

- 4. In the request's detail page, scroll to the References section.
- 5. From the New Reference list, select Package (New), and then click Add.

The Create New Package page opens.

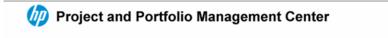

#### Create New Package

#### \*Relationship:

- Child of this Request (Informational) The selected Package is the child of Request 33648
- Related to this Request (Informational) The selected Package is related to Request 33648
- Predecessor (Blocking) Action not allowed on Request 33648 until selected Package closes
- Successor (Blocked) Action not allowed on selected Package until Request 33648 closes

Cancel

Create

6. Select the relationship, and then click **Create**.

The New Package page opens.

- 7. Select the workflow from the list.
- 8. Type any optional information that you want to keep as part of the record in the **Notes** tab, and then click **Save**.
- 9. On the detail page for the request, click Save.

### **Entering General Information for Packages**

To complete the general information section for packages:

- 1. Log on to PPM Center.
- From the menu bar, select Open > Administration > Open Workbench.
   The PPM Workbench opens.
- 3. From the shortcut bar, select **Deployment Mgmt > Packages.**

The Package Workbench opens.

4. From the Query tab, click New Package.

The Package window opens. You use the Package window to define the package contents. The package number is assigned automatically.

- 5. Complete the required fields.
- 6. Select the workflow from the auto-complete list.
- 7. In the Package window, click **OK** or **Save**.

The package line is added to the package.

## Adding Lines to Packages

Package lines define the object migrating from one environment to another environment. Each package line defines just one object (often a file). Typically, objects are defined by their object type (for example, **File Client > Client** or **File Migration**), name, location, and, in the case of files, file type.

To add a line to package:

- 1. Log on to PPM Center.
- 2. From the menu bar, select **Open > Administration > Open Workbench.**

The PPM Workbench opens.

3. From the shortcut bar, select **Deployment Mgmt > Packages.** 

The Package Workbench opens.

4. Open or create a new package.

The Package window opens.

5. Click New Line.

The Add Line window opens.

6. In the **Object Type** field, select the object type for the object (file) you plan to migrate using the auto-complete icon.

Selecting an object type dynamically updates the fields in the Add Line window.

| 🕼 Package: 30006                     |                     |                             |                     |                  | - • •  |
|--------------------------------------|---------------------|-----------------------------|---------------------|------------------|--------|
| Package Information                  |                     |                             |                     |                  |        |
| Package No.: 30006                   | 🕼 Add Line          |                             |                     |                  | x      |
| Description: CREATED by T            | Cobject Type Inform | ation —                     |                     |                  |        |
| Workflow: (REFERENCE                 | Object Type:        |                             |                     |                  |        |
| Assigned User: Admin User            | Sequence: 4         | 1 Validate                  |                     |                  | X      |
| Assigned Group: ITG User             | Parameters Use      | Object Type starts with:    |                     | Find             |        |
| Percent Complete: 0                  | Client File Name:   |                             | howing 1 - 22 of 22 |                  |        |
| Package Lines   Status   🗐 Notes   🗐 | Sub Path:           | Object Type                 | -<br>Extension Name | Object Category  | Des    |
| Seq Object Type                      | File Type: A        | OS/390 JCL Migration        |                     | Standard Objects | OS/    |
| 1 File Client->Client (1             |                     | PPM Data Source Migrator    |                     | Standard Objects | PPM    |
| 2 File Migration (1                  |                     | PPM Module Migrator         |                     | Standard Objects | PPN    |
| 3 RCS Server File (1                 |                     | PPM Object Type Migrator    |                     | Standard Objects | PPN    |
|                                      |                     | PPM Overview Page Secti     |                     | Standard Objects | PPN    |
|                                      |                     | PPM Portlet Definition Migr |                     | Standard Objects | PPN    |
|                                      |                     | PPM Project Type Migrator   |                     | Standard Objects | PPN =  |
|                                      |                     | PPM Report Type Migrator    |                     | Standard Objects | PPN    |
|                                      |                     | PPM Request Header Typ      |                     | Standard Objects | PPN    |
|                                      |                     | PPM Request Type Migrator   |                     | Standard Objects | PPN    |
| <                                    |                     | PPM Special Command M       |                     | Standard Objects | PPN    |
|                                      |                     | PPM User Data Context Mi    |                     | Standard Objects | PPN    |
|                                      |                     | PPM Validation Migrator     |                     | Standard Objects | PPN    |
| Submit                               |                     | PPM Workflow Migrator       |                     | Standard Objects | PPN    |
| Submit                               |                     | PPM Workplan Template       |                     | Standard Objects | PPN    |
| Ready                                |                     | File Client->Client         |                     | Standard Objects | File 🔻 |
| P.                                   |                     | •                           | 111                 |                  | F      |
|                                      | Clear               | Returned 22 choices.        |                     | ОК               | Cancel |
|                                      | File Client->Client | inceturneu 22 choices.      |                     |                  |        |

7. In the Add Line window, complete the associated fields, and then click **OK**.

In some cases, you can add multiple package lines from a single Add Line window. You can do this when you have multiple objects (files) to migrate that are in the same location.

To add multiple lines from a single Add Line window, the following must be true:

- Package lines all follow the same workflow and use the same object type.
- The object type parameters include at least one auto-complete list field with an enabled **Multi** button.

By selecting multiple files, you add multiple package lines to the package. Remember, you cannot define multiple objects on a single package line.

| Object Type I     |                         |                   |      |       |
|-------------------|-------------------------|-------------------|------|-------|
|                   | pe: RCS File Mig        |                   | ,    | <br>8 |
| Sequen            | ce: 4                   | Application Code: | None |       |
| Parameters        | Liser Data              |                   |      |       |
| Fic Leasters      | Servor                  |                   |      |       |
| Sub Paths         |                         |                   |      |       |
| File Namer        |                         |                   |      |       |
| Intelline I which | UNK OF A REAL PROPERTY. |                   |      |       |
| O SION LODGE      | IPKG.NUMBER             | 1                 |      |       |
| File Type:        |                         | 1                 |      |       |
|                   |                         | •                 |      |       |
|                   |                         |                   |      |       |
|                   |                         |                   |      |       |
|                   |                         |                   |      |       |
|                   |                         |                   |      |       |
|                   |                         |                   |      |       |
|                   |                         |                   |      |       |
|                   |                         |                   |      |       |

The contents of the Add Line window are included in the Packages window as a package line. The Add Line window closes. In the Add Line window, clicking **Add** includes the package line in the Package window and the Add Line window remains open.

| (Ø) F | Packa  | ge: 30003                         |          |                |                  |               |        |                 |              | [    | - • •                      |
|-------|--------|-----------------------------------|----------|----------------|------------------|---------------|--------|-----------------|--------------|------|----------------------------|
| _ P   | ackag  | e Information —                   |          |                |                  |               |        |                 |              |      |                            |
|       | P      | ackage No.: 300                   | 03       |                | Package Group:   |               |        | Created By:     | Admin User   |      |                            |
|       |        | Description: path                 | test     |                |                  |               |        | Created On:     | July 2, 2012 |      | 17                         |
|       |        | Workflow: (RE                     | FERENC   | E) Dev -> Test | :-> Prod         |               |        | Package Status: | New          |      |                            |
|       | Ass    | signed User: Adm                  | nin User | 1              | Priority:        | Normal        | •      | Parent:         |              |      |                            |
|       | Assig  | gned Group: ITG                   | User     |                | Package Type:    | Customization | •      | Priority Seq:   | 50           |      |                            |
|       | Percer | nt Complete: 0                    |          |                |                  |               |        |                 |              |      |                            |
| Pa    | ackage | Lines Status                      | Notes    | E References   | User Data        |               |        |                 |              |      |                            |
|       | ea     |                                   |          |                | 1                |               |        | 2               |              |      | 3                          |
| 5     |        | Object Type                       |          | App Code       |                  |               |        |                 |              |      | -                          |
| 1     |        | File Client->Clie                 |          | (None)         | Client File Nar  |               |        | Sub Pat         |              |      | File Type: AS              |
| 2     |        | File Migration<br>RCS Server File |          | (None)         | File Location: S |               |        | Sub-Pat         |              |      | File Name: te<br>RCS Comme |
| 3     |        | RCS Server File                   | •        | (None)         | File Name, sei   | vernie        |        | RCS Di          | . pain       |      | RCS Comme                  |
|       |        |                                   |          |                |                  |               |        |                 |              |      |                            |
|       |        |                                   |          |                |                  |               |        |                 |              |      |                            |
|       |        |                                   |          |                |                  |               |        |                 |              |      |                            |
| -     | _      |                                   |          |                |                  |               |        |                 |              |      |                            |
| •     |        |                                   |          |                |                  |               |        |                 |              |      |                            |
|       |        |                                   |          | New Line       | Edit Line        | Copy Line     | Remove | Line            |              |      |                            |
|       | Submit |                                   |          |                |                  |               |        |                 | ОК           | Save | Cancel                     |
| Rea   | ady    |                                   |          |                |                  |               |        |                 |              |      |                            |

8. In the Package window, click OK or Save.

The package line is added to the package. To start the package on its associated workflow, click **Submit**. Submitting the package to the workflow generates entries under the **Status** tab for each of the workflow steps defined for the workflow. As each step in the workflow is ready to be processed, the step shows an Eligible status. You can view the progress of each package line by clicking the **Status** tab. For information about how to submit a package, see *Submitting Packages* on page 88.

## Adding Notes to Packages

In the Package window, the **Notes** tab (*Figure 3-1*) displays additional package information. Notes are attached to the package, and not to individual package lines. If you have a note that is specific to a package line, you must include the package line reference as part of the note text.

| M Package: 30006                                                             |                |                 |               |                |  |  |  |  |  |  |  |
|------------------------------------------------------------------------------|----------------|-----------------|---------------|----------------|--|--|--|--|--|--|--|
| Package Information                                                          |                |                 |               |                |  |  |  |  |  |  |  |
| Package No.: 30006                                                           | Package Group: |                 | Created By:   | Admin User     |  |  |  |  |  |  |  |
| Description: CREATED by Test Macro.                                          |                | Created On:     | July 9, 2012  |                |  |  |  |  |  |  |  |
| Workflow: (REFERENCE) Dev -> Tes                                             | st -> Prod     | Package Status: | New           |                |  |  |  |  |  |  |  |
| Assigned User: Admin User                                                    | Priority:      | Normal 👻        | Parent:       |                |  |  |  |  |  |  |  |
| Assigned Group: ITG User                                                     | Package Type:  | Customization - | Priority Seq: | 60             |  |  |  |  |  |  |  |
| Percent Complete: 0                                                          |                |                 |               |                |  |  |  |  |  |  |  |
| Package Lines Status 🗉 Notes 🔳 References                                    | User Data      |                 |               |                |  |  |  |  |  |  |  |
| Existing Notes                                                               | · · · · ·      | New Notes       |               |                |  |  |  |  |  |  |  |
| Admin User (admin)<br>November 1, 2012 09:49:20 AM CST<br>Admin User (admin) |                |                 |               |                |  |  |  |  |  |  |  |
| Enlarge                                                                      |                |                 |               |                |  |  |  |  |  |  |  |
| Submit                                                                       |                |                 |               | OK Save Cancel |  |  |  |  |  |  |  |

Figure 3-1. Package window, Notes section

You can add notes to existing packages, packages you are creating, and to submitted packages that have not been closed. You cannot add a note to a closed package.

To add a note, open a package and click the **Notes** tab. In the **New Notes** field, type the text of the note, and then click **Save**. The note is added to the **Existing Notes** field.

## Adding References to Packages from Package Workbench

You can use the **References** section of the package detail page to add references of several types to a package. For example, you might want to add a document or URL to a package. You can add the following types of references to a package:

- Attachments
- Packages (new and existing)
- Projects
- Releases
- Requests (new and existing)
- Tasks
- URLs

For some references (such as requests and other packages), you can create a functional dependency to the original package. For example, you can specify that a request is a predecessor to the package. This means the package cannot continue until the request is closed. For a list of the references and their possible dependency relationships, see *Reference Relationships* on page 42.

This section provides details on how to use the Package Workbench to add the different entity types as package references. For information on how to add package references from the standard interface, see *Adding References to Packages from Standard Interface* on page 96.

### Adding Attachments as Package References

This section provides the steps you use to add an attachment as a package reference.

To add an attachment as a package reference:

- 1. Log on to PPM Center.
- 2. From the menu bar, select **Open > Administration > Open Workbench.**

The PPM Workbench opens.

3. From the shortcut bar, select **Deployment Mgmt > Packages.** 

The Package Workbench opens.

- 4. Open a package.
- 5. In the Package window, click the **References** tab.

| 🕼 Package                                                          | e: 30006                            |                      |          |               |           |             |               |     |                    |            |  |  |
|--------------------------------------------------------------------|-------------------------------------|----------------------|----------|---------------|-----------|-------------|---------------|-----|--------------------|------------|--|--|
| Package                                                            | Informati                           | on                   |          |               |           |             |               |     |                    |            |  |  |
| Pac                                                                | ckage No.:                          | 30006 Package Group: |          |               |           | Created By: | : Admin User  |     |                    |            |  |  |
| D                                                                  | Description: CREATED by Test Macro. |                      |          |               |           | Created On: | July 9, 2012  |     |                    |            |  |  |
|                                                                    | Workflow: (REFERENCE) Dev -> Test   |                      |          |               | t-> Prod  |             |               | New |                    |            |  |  |
| Assig                                                              | gned User:                          | Admin User           | <b>.</b> | Priority:     | Normal    | •           | Parent:       |     |                    |            |  |  |
| Assign                                                             | ned Group:                          | ITG User             |          | Package Type: | Customiza | ation 👻     | Priority Seq: | 60  |                    |            |  |  |
| Percent                                                            | Complete:                           | 0                    |          |               |           |             |               |     |                    |            |  |  |
| Package Lines Status Diver Data                                    |                                     |                      |          |               |           |             |               |     |                    |            |  |  |
| Туре                                                               | Name                                | Details              | St       | Status        |           | % Complete  | Description   |     | Relationship       | Relatio    |  |  |
| Package                                                            | 30004                               | ĺ                    | Ne       | w             |           | 0%          | CREATED by    | Te  | Related to this Pa | . Informat |  |  |
| Package                                                            | 30005                               |                      | Ne       | ew            |           | 0%          | CREATED by    | Те  | Run after this Pac | . Informat |  |  |
|                                                                    |                                     |                      |          |               |           |             |               |     |                    |            |  |  |
| III     Items in <b>bold</b> are actively controlling this Package |                                     |                      |          |               |           |             |               |     |                    |            |  |  |
|                                                                    | -                                   | ckage (Existing) 👻   | Add      | Remove        |           |             |               |     | Open Ref           | erence     |  |  |
| Submit                                                             |                                     |                      |          |               |           |             |               |     | OK Save            | Cancel     |  |  |
| Ready                                                              |                                     |                      |          |               |           |             |               |     |                    |            |  |  |

6. From the New Reference list, select Attachment., and then click Add.

The Add Document window opens.

| ×          |
|------------|
|            |
| Browse     |
|            |
|            |
|            |
|            |
|            |
|            |
|            |
|            |
| Add Cancel |
|            |

7. Attach the file, complete the fields, and then click Add.

The **References** tab lists the attachment.

8. Click OK or Save.

# Adding Existing Packages as Package References

To add an existing package as a reference to a package:

- 1. Log on to PPM Center.
- From the menu bar, select Open > Administration > Open Workbench.
   The PPM Workbench opens.
- 3. From the shortcut bar, select **Deployment Mgmt > Packages.**

The Package Workbench opens.

- 4. Open a package.
- 5. In the Package window, click the References tab.
- 6. From the New Reference list, select Package (Existing), and then click Add.

The New Reference - Package (Existing) window opens.

| Package No.:                                                                                                    |                                                                |
|----------------------------------------------------------------------------------------------------|----------------------------------------------------------------|
| Select the Relationship that the selected Package has to Pac                                                                                                    | kage 30006:                                                    |
| Related to this Package - (Informational) - Selected Package - (Informational) - Selected Package - (Informational) - (Informational) - (Informational) - (Informational) - (Informational) - (Informational) - (Informational) - (Informatic) - (Informational) - (Informational) - (Informational) - (Inform | kage is related to Package 30006                               |
| $\bigcirc$ Run after this Package in a Release - (Informational) - S                                                                                                    | Selected Package should be run after Package 30006 when both a |
| $\bigcirc$ Run before this Package in a Release - (Informational) -                                                                                                    | - Selected Package should be run before Package 30006 when bo  |
| Predecessor - (Blocking) - Action not allowed on Package                                                                                                    | e 30006 until selected Package doses                           |
| Successor - (Blocked) - Action not allowed on selected P                                                                                                    | Package until Package 30006 closes                             |
|                                                                                                    |                                                                |
|                                                                                                    |                                                                |
|                                                                                                    |                                                                |
|                                                                                                    |                                                                |
|                                                                                                    |                                                                |
|                                                                                                    |                                                                |
| Search                                                                                                    | OK Cance                                                       |

7. Under Select the Relationship that the selected Package has to Package *Package Number>*, select the option that describes the relationship that the packages have to the open package. 8. Select the existing packages from the Package No. auto-complete list.

The Package No field displays the number of the package you selected.

 Under Select the Relationship that the selected Package has to Package <Package Number>, select the option that describes the relationship that the packages have to the open package, and then click OK.

The **References** tab lists the selected packages.

10. Click OK or Save.

## Adding New Packages as Package References

You can reference a new package to a package.

To create a package to add as a package reference:

- 1. Log on to PPM Center.
- From the menu bar, select Open > Administration > Open Workbench.
   The PPM Workbench opens.
- 3. From the shortcut bar, select **Deployment Mgmt > Packages.**

The Package Workbench opens.

- 4. Open the package to which you want to add a reference.
- 5. In the Package window, click the **References** tab.
- 6. From the New Reference list, select Package (New), and then click Add.

The New Reference - Package (New) window opens.

| New Reference - Package (New)                                                                                             |
|----------------------------------------------------------------------------------------------------|
| Select the Relationship that the selected Package has to Package 30006:                                                   |
| Related to this Package - (Informational) - Selected Package is related to Package 30006                                  |
| 💿 Run after this Package in a Release - (Informational) - Selected Package should be run after Package 30006 when both ar |
| 💿 Run before this Package in a Release - (Informational) - Selected Package should be run before Package 30006 when both  |
| Predecessor - (Blocking) - Action not allowed on Package 30006 until selected Package doses                               |
| Successor - (Blocked) - Action not allowed on selected Package until Package 30006 doses                                  |
|                                                                                                    |
|                                                                                                    |
|                                                                                                    |
|                                                                                                    |
|                                                                                                    |
|                                                                                                    |
| ۲ III                                                                                                    |
| Create Cancel                                                                                                    |
| Ready                                                                                                    |

7. Under Select the Relationship that the selected Package has to Package <*Package Number>*, select the option that describes the relationship that the new package is to have to the package you opened, and then click Create.

A new Package window opens.

- 8. In the **Workflow** field, type the name of a workflow to apply to the new package.
- 9. Type any other information you want to record in the **Notes** tab, modify any values that you want to change, and then click **Save** or **OK**.

The **References** tab lists the new package reference.

10. Click **Save** to save the package.

# Attaching Programs as Package References

You can reference existing programs to a package.

To reference an existing program:

- 1. Log on to PPM Center.
- From the menu bar, select Open > Administration > Open Workbench.
   The PPM Workbench opens.
- 3. From the shortcut bar, select **Deployment Mgmt > Packages**.

The Package Workbench opens.

- 4. Open the package to which you want to add a reference.
- 5. In the Package window, click the **References** tab.
- 6. From the New Reference list, select Program, and then click Add.

The New Reference - Program window opens.

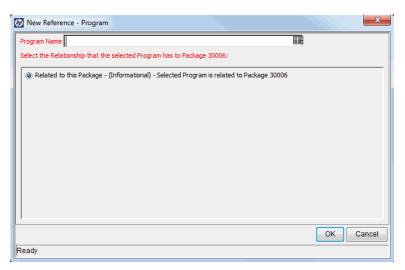

7. In the **Program Name** field, select the program from the auto-complete list.

The **Program Name** field displays the program you selected.

8. Under Select the Relationship that the selected Program has to Package *<Package Number>*, select the option that describes how the program is related to the package, and then click OK.

The **References** tab displays the program name.

9. Click **Save** to save the package.

## Attaching Projects as Package References

To attach a project as a package reference:

- 1. Log on to PPM Center.
- From the menu bar, select Open > Administration > Open Workbench.
   The PPM Workbench opens.
- 3. From the shortcut bar, select **Deployment Mgmt > Packages.**

The Package Workbench opens.

- 4. Open the package to which you want to add a reference.
- 5. In the Package window, click the **References** tab.
- 6. From the New Reference list, select Project, and then click Add.

The New Reference - Project window opens.

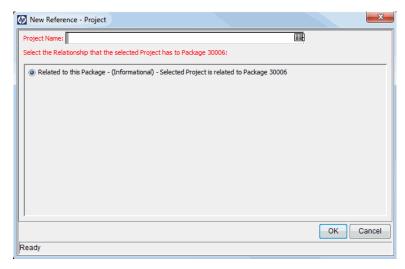

- 7. In the Project Name field, select a project name from the auto-complete list.
- 8. Under Select the Relationship that the selected Project has to Package *<Package Number>*, select the option that describes how the project is related to the package, and then click OK.

The References tab lists the selected project.

9. Click **Save** to save the package.

# Adding Releases as References

You can reference existing releases to requests.

To reference a release:

- 1. Log on to PPM Center.
- From the menu bar, select Open > Administration > Open Workbench.
   The PPM Workbench opens.
- 3. From the shortcut bar, select **Deployment Mgmt > Packages**.

The Package Workbench opens.

- 4. Open the package to which you want to add a reference.
- 5. In the Package window, click the **References** tab.
- 6. From the New Reference list, select Release, and then click Add.

In the Status section, the New Reference - Release window opens.

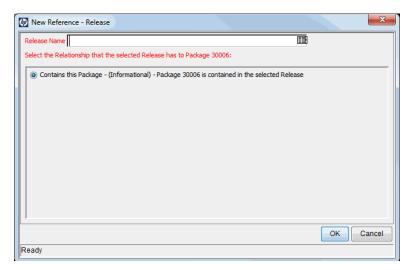

7. To specify a release name in the **Release Name** field, use the auto-complete list.

8. Under Select the Relationship that the selected Release has to Package *<Package Number>*, select the option that describes how the release is related to the package, and then click OK.

The **References** tab lists the release.

9. Click **Save** to save the package.

# Adding Existing Requests as Package References

You can reference existing requests to requests.

To reference an existing request:

- 1. Log on to PPM Center.
- From the menu bar, select Open > Administration > Open Workbench.
   The PPM Workbench opens.
- 3. From the shortcut bar, select **Deployment Mgmt > Packages.**

The Package Workbench opens.

- 4. Open the package to which you want to add a reference.
- 5. In the Package window, click the **References** tab.
- From the New Reference list, select Request (Existing), and then click Add. The New Reference - Request (Existing) window opens.

| D New Reference - Request (Existing)                                                           |    | ×      |
|------------------------------------------------------------------------------------------------|----|--------|
| Request No.:                                                                                   |    |        |
| Select the Relationship that the selected Request has to Package 30006:                        |    |        |
| Parent of this Package - (Informational) - Selected Request is the parent of Package 30006     |    |        |
| Related to this Package - (Informational) - Selected Request is related to Package 30006       |    |        |
| O Predecessor - (Blocking) - Action not allowed on Package 30006 until selected Request closes |    |        |
| Successor - (Blocked) - Action not allowed on selected Request until Package 30006 doses       |    |        |
|                                                                                                |    |        |
|                                                                                                |    |        |
|                                                                                                |    |        |
|                                                                                                |    |        |
|                                                                                                |    |        |
|                                                                                                |    |        |
| ,<br>                                                                                          |    |        |
| Search                                                                                         | ок | Cancel |
| Ready                                                                                          |    |        |

- 7. To specify the request name in the **Request No** field, use the auto-complete list.
- 8. Under Select the Relationship that the selected Request has to Package *<Package Number>*, select the option that describes how the request is related to the package, and then click OK.

The **References** tab lists the existing request.

9. Click **Save** to save the package.

# Adding New Requests as Package References

You can create new requests and add them as package references.

To reference a new request:

- 1. Log on to PPM Center.
- From the menu bar, select Open > Administration > Open Workbench.
   The PPM Workbench opens.
- 3. From the shortcut bar, select **Deployment Mgmt > Packages.**

The Package Workbench opens.

- 4. Open the package to which you want to add a reference.
- 5. In the Package window, click the References tab.
- From the New Reference list, select Request (New), and then click Add.
   The New Reference Request (New) window opens.

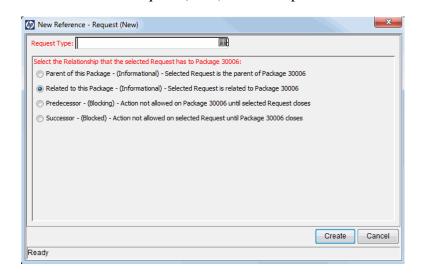

- 7. To specify the type of request you want to create in the **Request Type** field, use the auto-complete list.
- 8. Under Select the Relationship that the Request has to Package *<Package Number>*, select the option that describes how the new request is related to the package, and then click **Create**.

The Create New Request page opens in a new browser window.

- 9. Complete all required fields (marked with a red asterisk).
- 10. In the optional fields and in the **Notes** tab, type any additional information about the request you want to make available to users.
- 11. Click Submit.

In the Package window, the References tab lists the new request.

12. Click **Save** to save the package.

## Adding Tasks as Package References

You can add existing tasks as references to packages.

To reference an existing task:

- 1. Log on to PPM Center.
- 2. From the menu bar, select **Open > Administration > Open Workbench.**

The PPM Workbench opens.

- From the shortcut bar, select Deployment Mgmt > Packages.
   The Package Workbench opens.
- 4. Open the package to which you want to add a reference.
- 5. From the New Reference list, select Task, and then click Add.

The New Reference - Task window opens.

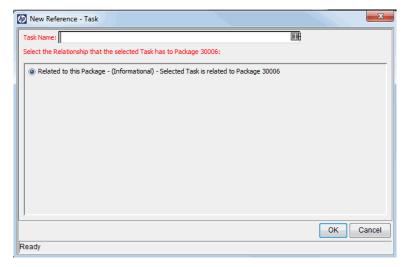

- 6. To specify a task in the Task Name field, use the auto-complete list.
- Under Select the Relationship that the selected task has to Package <Package Number>, select the option that describes how the task is related to the package, and then click OK.

In the Package window, the **References** tab lists the task.

8. Click **Save** to save the package.

# Adding URLs as Package References

You can reference a URL to a package.

To reference a URL:

- 1. Log on to PPM Center.
- From the menu bar, select Open > Administration > Open Workbench.
   The PPM Workbench opens.
- 3. From the shortcut bar, select **Deployment Mgmt > Packages.**

The Package Workbench opens.

- 4. Open the package to which you want to add a reference.
- 5. In the Package window, click the **References** tab.
- 6. From the New Reference list, select URL, and then click Add.

The New Reference URL window opens.

| New Reference - URL | ×             |
|---------------------|---------------|
| URL:                | U             |
| Description:        |               |
|                     |               |
|                     |               |
|                     |               |
|                     |               |
|                     |               |
|                     | OK Add Cancel |
| Ready               |               |

- 7. In the URL field, type the URL address.
- 8. To test the URL you specified, to the right of the URL field, click U.
- 9. In the **Description** field, you can type a description or an explanation of how the URL is related to the package, and then click **OK**.

In the Package window, the References tab displays the URLs.

10. Click **Save** to save the package.

# Submitting Packages

After you complete a package, you can submit it. A complete package must have the following:

- A package number
- An associated workflow
- At least one package line

In the Package window, if a package is complete and eligible for submission, the **Submit** button is enabled in the bottom left corner.

To submit a completed package, click Submit.

# 4 Processing Packages

# **Overview of Processing Packages**

In HP Deployment Management, after a package has been submitted, you can process and manage it. Processing packages refers to working with the package as the package progresses through its workflow.

You can locate packages that require attention using one of the following methods:

- Use the Package Workbench. Use the Query tab in the Package Workbench to specify search criteria to find a package. After the package is found, highlight the package and click **Open**. The selected package opens in the Package window.
- Use Portlets in the Standard Interface. The quickest way to locate relevant packages is through the standard interface. When included on a PPM Dashboard page, the My Packages portlet displays all the packages you have created or that are assigned to you. Click a package number to open the package in the standard interface.
- Use Searches in the Standard Interface. Using search in the standard interface is another way to find a package. In the standard interface, on the menu bar, select Search > Packages. The Package Search page opens. In the Package Search page, complete the search criteria, and then click Search. The Package Search Results page opens. In the Package Search Results page, click a package number to open the package in the standard interface.

- Use Notifications. As a package proceeds through its workflow, email notifications can be sent to alert you of pending actions. The notification might include a link to the package. Click the link to open the referenced package in the PPM Workbench. If you are not currently logged on to PPM Center, the Logon page opens.
- Generate a Report on Open Packages (Standard Interface). HP Deployment Management includes a predefined set of reports that generate HTML text and can be accessed by a Web browser. Among these reports is the Packages Pending Report, which reports on open packages with pending activity.

For information about generating and viewing HP Deployment Management reports, see the *Reports Guide and Reference*.

For detailed information on how to process packages in the standard interface, see *Using Standard Interface to Process Packages*.

# Using Standard Interface to Process Packages

You can use the package detail page in the standard interface to process a package through its entire workflow. You can add notes and references to the package, and make decisions about package status. For information on how to process packages from the PPM Workbench, see *Processing Packages Using PPM Workbench* on page 111.

# **Opening Packages from Standard Interface**

This section provides information on how to open packages from the standard interface using the Search Packages page, using portlets, or using the package links in email notifications.

#### Opening Packages from Search Packages Page

To open a package using the Search Packages page:

- 1. Log on to PPM Center.
- 2. From the menu bar, select **Open > Deployment Management > Search Packages.**

The Search Packages page opens.

3. Provide your search criteria, and then click Search.

The Package Search Results page lists the packages that match the criteria you specified.

4. In the **Pkg #** column, click the package number for the package you want to open.

The detail page for that package opens.

#### **Opening Packages from My Packages Portlet**

If the My Packages portlet is not displayed on one of your PPM Dashboard pages, you can add it. For information on how to add portlets to PPM Dashboard pages, see the *Creating Portlets and Modules* guide.

To use the My Packages portlet to open a package that you have created or a package that is assigned to you:

- 1. Log on to PPM Center.
- 2. From the menu bar, select **Dashboard**, and then select the name of a PPM Dashboard page that displays the My Packages portlet.

The My Packages portlet lists all of the packages that you have created.

3. On the My Packages portlet, in the **Pkg #** column, select the number for the package you want to open.

The detail page for that package opens.

#### **Opening Packages Using Notification Links**

In some cases, as a package moves through the steps in its workflow, email notifications are sent to alert you of pending actions for a package. If the notification includes a link to the package, click the link to open the referenced package in the PPM Workbench. (If you are not logged on to PPM Center, the Logon page opens.)

## Approving Packages in Standard Interface

To approve a package using the standard interface:

1. Log on to PPM Center.

2. Open the package that you want to approve.

For information on how to open the details page, see *Opening Packages from Standard Interface* on page 91.

| Package 30030                   |                            |                 |               |                                             |
|---------------------------------|----------------------------|-----------------|---------------|---------------------------------------------|
| . assuge ereer                  |                            |                 |               | Save Resot                                  |
|                                 |                            |                 |               | - JUNE PROVIDE                              |
| Header                          |                            |                 |               |                                             |
| 'Package No.: 30030             | Package Group:             |                 | Created By:   | Admin User                                  |
| Description: Dev to Test -      | ql and html File Migration |                 | Created On    | December 10, 2008                           |
| Workflow: Standard Dep          | tyment                     |                 | Status:       | In Progress                                 |
| Assigned User:                  | 🤱 Priority:                | Low             | Parent:       |                                             |
| Assigned Group:                 | II Package Type:           | Customization • | Priority Seq: | 50                                          |
| Percent Complete: 0             |                            |                 |               |                                             |
| Status                          |                            |                 |               |                                             |
| View Lines: @ Pending Line      | Only                       |                 |               | View Steps: 👻 Steps Waiting my Action       |
| O All Lines                     |                            |                 |               | All Steps     Refresh                       |
| View All Lines                  |                            |                 |               | View Eligible Steps for Standard Deployment |
| Seq Object                      | lame                       | Object Type     |               | © 5: QA Test © O                            |
| E 1 mainpa                      | html                       | File Migration  |               | Elgble                                      |
| 2 Load_0                        | tribution_Data.sql         | File Migration  |               | Elgible                                     |
| Check All Clear All             | Line Datails View          | # Log           |               | Check AB Clear AB Workflow Action           |
| Notes                           |                            |                 |               |                                             |
| Notes to be added on save:      |                            |                 |               |                                             |
|                                 |                            | *               |               |                                             |
|                                 |                            |                 |               |                                             |
|                                 |                            | *               |               |                                             |
|                                 |                            |                 |               |                                             |
| References                      |                            |                 |               |                                             |
| Reference Additions             |                            |                 |               |                                             |
| New Reference: Attachment       | . Add                      |                 |               |                                             |
| References to be added on Save: |                            |                 |               |                                             |
|                                 |                            |                 |               |                                             |
|                                 |                            |                 |               |                                             |
|                                 |                            |                 |               |                                             |
|                                 | Open Remove                |                 |               |                                             |
|                                 |                            |                 |               |                                             |
|                                 |                            |                 |               | Save Reset                                  |

The **Status** section displays the package lines for the workflow.

- 3. In the Status section, next to View Lines, do one of the following:
  - To display only the package lines that are eligible for action, click **Pending Lines Only**, and then click **Refresh**.
  - To display all of the package lines for the workflow, click **All Lines**, and then click **Refresh**.
- 4. In the Status section, next to View Steps, do one of the following:
  - To display only workflow steps that await action, click **Steps Waiting my Action**, and then click **Refresh**.
  - To display all workflow steps, click All Steps, and then click Refresh.

| Status         |     |                            |                |             |        |                  |                |                 |   |         |    |  |
|----------------|-----|----------------------------|----------------|-------------|--------|------------------|----------------|-----------------|---|---------|----|--|
| View Lines:    | ٠   | Pending Lines Only         |                | View Steps: | ٠      | Steps Waiting my | Action         |                 |   |         |    |  |
|                | 0   | All Lines                  |                |             | 0      | All Steps        | Refresh        |                 |   |         |    |  |
| View All Lines |     |                            |                | View Elig   | gible  | Steps for Stand  | ard Deployment |                 |   |         |    |  |
| 1              | Seq | Object Name                | Object Type    | 0           | 5: Q/  | A Test 📀         |                |                 |   |         |    |  |
|                | 1   | mainpage.html              | File Migration |             | Eligib | le               |                |                 |   |         |    |  |
| 8              | 2   | Load_Distribution_Data.sql | File Migration |             | Eligib | ke               |                |                 |   |         |    |  |
| Check All      |     | Clear All Line Details     | View Log       |             | Chec   | k All            | Clear All      | Workflow Action | ∢ | <br>< ▶ | •• |  |

Under the workflow name are the numbered steps that must be completed and approved to move the workflow to completion. To navigate forward or backward through the workflow steps, use the directional arrows.

5. In the View Eligible Steps for *Workflow Name>* section, select the option button that corresponds to the numbered workflow step that you want to approve (or not), and then select the Eligible checkbox for the specific line you want to approve (or not).

To select all of the steps, click Check All.

To clear all eligible checkboxes for the workflow step, click Clear All.

6. If one or more package lines are selected for action, click Workflow Action.

The Package Workflow Action page opens.

7. In the Action Required section, select the outcome of the step.

Because the outcome is configurable, it can be different for each workflow step, depending on the configuration at your site. In the above example, the possible actions are:

- If the workflow step is ready for approval, select **Approved**.
- If the workflow step is not ready for approval, select Not Approved.
- 8. Click OK.

The package details page opens. Because you approved (or disapproved) the selected workflow steps, the workflow has moved on to the next step. This process continues until the package moves through all of its steps to resolution.

# Adding Notes to Packages in Standard Interface

The **Notes** section contains fields in which you can provide supplementary package information. To add a note, in the **Add Notes** subsection, type the information. To save the note, save the package.

View existing notes in the **Existing Notes** section. Existing notes are listed in chronological order with the most recent note listed first. You can filter existing notes, using **Show Only User Notes**, **Note Author**, and **Changed Fields**.

You cannot delete an existing note.

| Notes                      |   |  |
|----------------------------|---|--|
| Notes to be added on save: |   |  |
|                            | * |  |
|                            | - |  |
|                            |   |  |

Figure 4-1. Notes section

# Adding References to Packages from Standard Interface

In some cases, it might be useful to reference a Web-accessible file, a document, or file from a local machine to the package. You can add such references to a package from the standard interface.

You can add the following entities as package references:

- Attachments
- Packages (new or existing)
- Projects
- Releases
- Requests (new or existing)
- Tasks
- URLs

For some reference types (such as requests and other packages), you can create a functional dependency to the reference. For example, you can specify that a request is a predecessor to the package. This means that the package cannot continue along its workflow until the referenced request closes. For more information about valid package references and the relationships they can have to packages, see *Reference Relationships* on page 42.

This section provides information on how to add various types of references to a package from the standard interface. For information on how to add package references from the PPM Workbench, see *Adding References to Packages from Package Workbench* on page 71.

#### Adding Attachments as References

To add an attachment as a package reference:

- 1. Log on to PPM Center.
- 2. Open or create a package.

For information on how to open a package, see *Opening Packages from Standard Interface* on page 91.

- 3. Scroll to the References section.
- 4. From the New Reference list, select Attachment, and then click Add.

The Add Document window opens.

| Add Document             |                                              |
|--------------------------|----------------------------------------------|
| * File:                  |                                              |
| Bro                      | w30                                          |
| Initial Version Comment: |                                              |
|                          | A                                            |
|                          | *                                            |
|                          |                                              |
| Author:                  |                                              |
| Admin User               |                                              |
| Description:             | Key Words:                                   |
|                          | Document contents are automatically indexed. |
|                          | Enter additional Key Words here.             |

- 5. Next to the **File** field, click **Browse**, and then locate and select the document file you want to attach as a reference.
- 6. In the **Author** field, you can replace the default value with the name of the attachment author.
- 7. In the **Description** field, type a description of the attachment.

8. Click Add.

On the Package page, the **References to be added on Save** field lists the referenced attachment.

9. Click Save.

The attachment is added as a request reference.

#### Adding Existing Packages as Package References

You can reference existing packages to a package.

To specify an existing package as a package reference:

- 1. Log on to PPM Center.
- 2. Open or create a package.

For information on how to open a package, see *Opening Packages from Standard Interface* on page 91.

3. Scroll to the **References** section.

4. From the New Reference list, select Package (Existing), and then click Add.

The Add References: Package window opens.

| dd Reference: Packag       | ,<br>                          |   |     |   |   | Cance        |
|----------------------------|--------------------------------|---|-----|---|---|--------------|
| Search for Packages to Vie | w                              |   |     |   |   | Clear Fields |
| Package #:                 |                                |   |     |   |   |              |
| Workflow:                  |                                |   |     | 1 | 1 |              |
| Object Type:               |                                |   |     | 1 | 1 |              |
| Object Name:               |                                |   |     |   |   |              |
| Assigned To:               |                                |   |     | 8 |   |              |
| Created By:                |                                |   |     | 8 |   |              |
| Creation Date From:        |                                | r | To: | r |   |              |
| Keywords in Description:   |                                |   |     |   |   |              |
| Include Closed?            | · Yes * No                     |   |     |   |   |              |
| Eligible for My Action?    | · Yes * No                     |   |     |   |   |              |
| Submitted Only?            | · Yes * No                     |   |     |   |   |              |
| Preventing Action On:      | Requests                       |   |     |   |   |              |
|                            | Packages                       |   |     |   |   |              |
| Sort By: Package Number    | Ascending                      |   |     |   |   |              |
|                            | <ul> <li>Descending</li> </ul> |   |     |   |   |              |
| Maximum Results Per Page:  | 50                             |   |     |   |   |              |

5. Provide your search criteria, and then click Search.

The **Package Search Results** section lists the packages that match your search criteria.

6. Select the checkbox for the package that you want to add as a reference, and then click **Add**.

On the Package page, the **References to be added on Save** field lists the referenced package.

7. Click Save.

#### Adding New Packages as Package References

You can reference a new package to a package.

To add a new package as a package reference:

- 1. Log on to PPM Center.
- 2. Open a package.

For information on how to open a package, see *Opening Packages from Standard Interface* on page 91.

- 3. Scroll to the **References** section.
- 4. From the New Reference list, select Package (New), and then click Add.

The Create New Package window opens.

- 5. Under **Relationship**, select the option that describes the relationship that the new package has to the open package.
- 6. Under Select which Relationship the new Package will have to Package #, select the option that describes the relationship that the new package has to the open package.

For information about the different types of reference relationships, see *Reference Relationships* on page 42.

#### 7. Click Create.

The New Package window opens.

| _  |                                                                                                    |
|----|----------------------------------------------------------------------------------------------------|
| Cr | eate New Package                                                                                                    |
| Re | Hationship:                                                                                                    |
| ٠  | Related to this Package - (Informational) - Selected Package is related to Package 30030                                                |
| 0  | Run after this Package in a Release - (Informational) - Selected Package should be run after Package 30030 when both are in a Release   |
| 0  | Run before this Package in a Release - (Informational) - Selected Package should be run before Package 30030 when both are in a Release |
| 0  | Predecessor - (Blocking) - Action not allowed on Package 30030 until selected Package closes                                            |
| 0  | Successor - (Blocked) - Action not allowed on selected Package until Package 30030 closes                                               |

- 8. In the **Workflow** field, type the name of a workflow to apply to the new package.
- 9. Type any optional information you want to save, and modify any values that you want to change, and then click **Save**.

On the Package page, the **References to be added on Save** field lists the new referenced package.

10. Click Save.

#### Attaching Programs as Package References

You can reference existing programs to a package.

To specify a program as a package reference:

- 1. Log on to PPM Center.
- 2. Open or create a package.

For information on how to open a package, see *Opening Packages from Standard Interface* on page 91.

- 3. Scroll to the **References** section.
- 4. From the New Reference list, select Program, and then click Add.

The Reference Program window opens.

| Project and Portfolio Management Center                                                  |  |
|------------------------------------------------------------------------------------------|--|
| Reference Program                                                                        |  |
| Program:                                                                                 |  |
| Relationship:                                                                            |  |
| Related to this Package - (Informational) - Selected Program is related to Package 30030 |  |

5. To specify the name of the program to reference in the **Program** field, select the name from the auto-complete list, and then click **Add**.

On the Package page, the **References to be added on Save** field lists the program you selected.

6. Click Save.

#### Attaching Projects as Package References

To specify a project as a package reference:

- 1. Log on to PPM Center.
- 2. Open or create a package.

For information on how to open a package, see *Opening Packages from Standard Interface* on page 91.

- 3. Scroll to the **References** section.
- 4. From the New Reference list, select Project, and then click Add.

The Add Reference: Project window opens.

| arch for Projects to View                                                                                                    |                                   |          |            |                 |                                                     |         |
|----------------------------------------------------------------------------------------------------|-----------------------------------|----------|------------|-----------------|-----------------------------------------------------|---------|
| roject Name contains:<br>roject Type:<br>lanned Start Date From:<br>lanned Finish Date From:<br>nclude Finished Projects:<br>lealth: | ○ Yes * No<br>■<br>▲<br>■<br>None | 8        | To:<br>To: | Detailed Search | Project Manager:<br>Associated Programs:<br>Region: | 8<br>18 |
| Search Historical Versions                                                                                                    |                                   | tached o | documents. | 9               |                                                     |         |

5. Provide your search criteria in one or more of the available fields, and then click **Search**.

The Add Reference: Project window lists the projects that match the search criteria you specified.

6. In the **Select Project to View** section, select the checkbox for the project that you want to add as a package reference.

7. Click Add.

On the Package page, the **References to be added on Save** field lists the referenced project.

8. Click Save.

#### Adding Releases as Package References

You can add existing releases as package references.

To reference an existing release to a package:

- 1. Log on to PPM Center.
- 2. Open or create a package.

For information on how to open a package, see *Opening Packages from Standard Interface* on page 91.

- 3. Scroll to the **References** section.
- 4. From the New Reference list, select Release, and then click Add.

The Reference Release window opens.

| Project and Portfolio Management Center                                                                                                    |                                                                                    |  |  |  |  |  |
|----------------------------------------------------------------------------------------------------|------------------------------------------------------------------------------------|--|--|--|--|--|
| Reference                                                                                                    | Release                                                                            |  |  |  |  |  |
| Release:                                                                                                    |                                                                                    |  |  |  |  |  |
| Relationship                                                                                                    |                                                                                    |  |  |  |  |  |
| Contains the second second | nis Package - (Informational) - Package 30030 is contained in the selected Release |  |  |  |  |  |

5. To specify the name of the release to reference in the **Release** field, select it from the auto-complete list, and then click **Add**.

On the Package page, the **References to be added on Save** field lists the referenced release.

6. Click Save.

#### Adding Existing Requests as Package References

You can reference existing requests to packages.

To reference an existing request:

- 1. Log on to PPM Center.
- 2. Open or create a package.

For information on how to open a package, see *Opening Packages from Standard Interface* on page 91.

- 3. Scroll to the **References** section.
- 4. From the New Reference list, select Request (Existing), and then click Add.

The Add Reference: Request window opens.

5. Specify search criteria for the request, and then click **Search**.

| d Reference: Request          |                              |              |             |                    |      |    | Search | Cance       |
|-------------------------------|------------------------------|--------------|-------------|--------------------|------|----|--------|-------------|
| earch for Requests to View    |                              |              |             |                    |      |    | c      | lear Fields |
| Request Type:                 |                              | Advar        | nced Search |                    |      |    |        |             |
| Status:                       |                              | E.           |             | Priority:          |      | 18 |        |             |
| Assigned To:                  |                              | 8            |             | Assigned To Group: |      |    |        |             |
| Created By:                   |                              | 8            |             | Request Sub Type:  |      |    |        |             |
| Department:                   |                              |              |             | Application:       |      |    |        |             |
| Workflow:                     |                              |              |             | Request Group:     |      |    |        |             |
| Contact:                      |                              | 1            |             | Company Name:      |      | 16 |        |             |
| Linked Project:               |                              |              |             | Request#:          |      |    |        |             |
| Creation Date From:           | 🔊 To:                        |              | 2           |                    |      |    |        |             |
| Last Update Date From:        | 😵 To:                        |              | 2           |                    |      |    |        |             |
| Request Key Words: Search the | content of Request Notes and | Descriptions | L           |                    |      |    |        |             |
|                               |                              |              |             |                    |      |    |        |             |
| Additional Filters:           |                              |              | •           | Query Builder      |      |    |        |             |
| Additional Piters:            | O Ascending      O De     S0 | icending     | , -         | Guery Builder      | 1000 |    |        |             |
| د<br>Sort By: Req #           |                              | icending     | ,           |                    | 1000 |    |        |             |

 Under Select which Relationship the selected Requests will have to Package #, select the option that describes the relationship that the new request has to the open package.

For information about the different types of reference relationships, see *Reference Relationships* on page 42.

7. Select the checkbox for the request that you want to add as a package reference, and then click **Add**.

On the Package page, the **References to be added on Save** field lists the referenced request.

8. Click Save.

#### Adding New Requests as Package References

To reference a new request:

- 1. Log on to PPM Center.
- 2. Open or create a package.

For information on how to open a package, see *Opening Packages from Standard Interface* on page 91.

- 3. Scroll to the **References** section.
- 4. From the New Reference list, select Request (New), and then click Add.

The Create New Request window opens.

| Project and Portfolio Management Center |                                                                                |  |  |  |  |  |
|-----------------------------------------|--------------------------------------------------------------------------------|--|--|--|--|--|
| Create New R                            | equest                                                                         |  |  |  |  |  |
| 'Request Type:                          | -                                                                              |  |  |  |  |  |
| "Relationship:                          |                                                                                |  |  |  |  |  |
| <ul> <li>Parent of this I</li> </ul>    | Package - (Informational) - Selected Request is the parent of Package 30030    |  |  |  |  |  |
| Related to this                         | Package - (Informational) - Selected Request is related to Package 30030       |  |  |  |  |  |
| Predecessor -                           | (Blocking) - Action not allowed on Package 30030 until selected Request closes |  |  |  |  |  |
| Successor - (8)                         | locked) - Action not allowed on selected Request until Package 30030 closes    |  |  |  |  |  |

5. From the **Request Type** list, select the type of request you want to create as a reference to the open package.

6. Under **Relationship**, select the option that describes the relationship that the new request has to the open package.

For a list of reference types, their definitions, and possible dependency relationships, see *Reference Relationships* on page 42.

7. Click Create.

The Create New <*Request Type*> window opens.

- 8. Provide data in all of the required fields (marked with a red asterisk), and any optional data about the new request that you want to record.
- 9. Click Submit.

On the Package page, the **References to be added on Save** field lists the new request.

10. Click Save.

#### Adding Tasks as Package References

You can reference existing tasks to packages.

To reference an existing task:

- 1. Log on to PPM Center.
- 2. Open or create a package.

For information on how to open a package, see *Opening Packages from Standard Interface* on page 91.

- 3. Scroll to the **References** section.
- 4. From the New Reference list, select Task, and then click Add.

The Add Reference: Task window opens.

5. Provide your search criteria in any of the available fields, and then click **Search.** 

The Add Reference: Task window lists the tasks that match the search criteria you specified.

| earch for Tasks to View                   |               |       |              |  |
|-------------------------------------------|---------------|-------|--------------|--|
| indicates that at least one field must be | populated.    |       |              |  |
| Task Name starts with:                    |               |       |              |  |
| Resource:                                 |               | 8     | Task Status: |  |
| nclude finished Tasks?                    | Yes No        |       |              |  |
| Show only tasks with exceptions?          | Yes No        |       |              |  |
| Show only milestones?                     | ⊙ Yes 🌻 No    |       |              |  |
| Scheduled Start Date From:                |               | 🦻 То: | 2            |  |
| Scheduled Finish Date From:               |               | 🦻 То: | 1            |  |
| earch in projects that meet the follo     | wing criteria |       |              |  |
| Project Name:                             |               |       |              |  |
| Project Manager:                          | admin         | 11    |              |  |

6. In the **Select Task to View** section, select the checkbox for the task you want to add as a reference to the open package, and then click **Add**.

On the Package page, the **References to be added on Save** field lists the task you selected.

7. Click Save.

#### Adding URLs as Package References

You can reference an existing URL to a package.

To add a URL as a package reference:

- 1. Log on to PPM Center.
- 2. Open or create a package.

For information on how to open a package, see *Opening Packages from Standard Interface* on page 91.

- 3. Scroll to the **References** section.
- 4. From the New Reference list, select URL, and then click Add.

The Reference URL window opens.

| 쳵 Project and | Project and Portfolio Management Center |           |  |  |  |  |  |
|---------------|-----------------------------------------|-----------|--|--|--|--|--|
| Reference URL |                                         |           |  |  |  |  |  |
| URL:          | View URL                                |           |  |  |  |  |  |
| Description:  |                                         |           |  |  |  |  |  |
|               |                                         | OK Cancel |  |  |  |  |  |

- 5. In the URL field, type the URL address.
- 6. To test the URL you specified in your default browser window, to the right of the URL field, click U.
- 7. In the **Description** field, type a description or an explanation of how the URL is related to the package.

8. Click OK.

On the Package page, the **References to be added on Save** field lists the URL you specified.

9. Click Save.

## Processing Packages Using PPM Workbench

You can process submitted packages from the PPM Workbench using the Package window. You can use the Package window to process a submitted package through its workflow. You can add notes and references to the package, make decisions on package status, and run actions for the package. You can also change or delete a package from the Package window.

## Opening Packages from PPM Workbench

To open a package from the PPM Workbench:

- 1. Log on to PPM Center.
- 2. From the menu bar, select **Open > Administration > Open Workbench.**

The PPM Workbench opens.

3. From the shortcut bar, select **Deployment Mgmt > Packages.** 

The Packages Workbench opens.

4. To display all the existing packages, click List.

To restrict the search, provide information in one or more of the search fields.

5. Select a listed package, and then click **Open.** 

## Checking Package Status

Each package line must follow the business process defined by its assigned workflow. You can view all the workflow and subworkflow steps for each line on the **Status** tab in the Package window.

To view the status of a submitted package:

1. Open a submitted package.

For information on how to open a package, see *Opening Packages from PPM Workbench* on page 111.

The Package window opens.

- 2. Click the Status tab.
- 3. Review the status of the package.

You can now review the status of each package line. The result of each workflow step is recorded in the package line row, so that you can quickly get an idea of which lines have closed with success or closed with a failure.

Although all the workflow steps are listed, a package line does not necessarily go through every step before it is resolved. For example, you might have a rework step that is only used if rework is required. For more information about the package, select one of the logs, views, or reports related to the package. For more information about the **Status** tab, see *Package Window, Status Tab* on page 35.

## Acting on Eligible Steps

After a package is submitted, each package line has one or more workflow steps set to **Eligible**, as shown in *Figure 4-2* on page 113. This indicates that the execution or decision steps must be performed first in the resolution process for the package. If you have permission to act on the eligible step, the text in the **Status** column is displayed in bold text.

If the eligible step is:

- *Execution* workflow step, you must perform an action.
- *Decision* workflow step, you must specify a decision.

After you perform the action or make the decision, HP Deployment Management displays the outcome.

| 🕼 Package: 30006    |                                                                           |                      |                |              |          |               |       |          |        |
|---------------------|---------------------------------------------------------------------------|----------------------|----------------|--------------|----------|---------------|-------|----------|--------|
| Package Informati   | on —                                                                      |                      |                |              |          |               |       |          |        |
| Package No.:        | 30006                                                                     |                      | Package Group: |              |          | Created By:   | Admin | User     |        |
| Description:        | scription: CREATED by Test Macro. Created On: July 9, 2012                |                      |                |              |          |               |       |          |        |
| Workflow:           | Workflow: (REFERENCE) Dev -> Test -> Prod III Package Status: In Progress |                      |                |              |          |               |       |          |        |
| Assigned User:      | Assigned User: Admin User 📕 Priority: Normal 🗸 Parent:                    |                      |                |              |          |               |       |          |        |
| Assigned Group:     | ITG Use                                                                   | er 🔳                 | Package Type:  | Customizat   | ion 👻    | Priority Seq: | 60    |          |        |
| Percent Complete:   | -                                                                         |                      |                |              |          |               |       |          |        |
|                     |                                                                           | tes 🛛 🔳 References 🗍 | Licer Data     |              |          |               |       |          |        |
| Package Lines State | 13   🔳 NO                                                                 | iles   E References  | User Data      | 1            | 2        | 3             |       | 4        |        |
| Seq Object          | Name                                                                      | Object Type          | Desig          | n Review     | Evaluate | Migrate to 1  | est   | QA Test  | Migra  |
| 1                   |                                                                           | File Client->Client  | Eligible       |              |          |               |       |          |        |
| 2 test<br>3 e       |                                                                           | File Migration       | Eligible       |              |          |               |       |          |        |
| 3 e                 |                                                                           | RCS Server File      | Eligible       |              |          |               |       |          |        |
|                     |                                                                           |                      |                |              |          |               |       |          |        |
| Refresh Se          | elect All                                                                 |                      | ew> Line I     | Exec Log (La | ,        |               | Actio |          |        |
| Keiresti Se         | Sect All                                                                  |                      | Enter          | Exection (Ex | aleol) • |               | Acto  | <u> </u> |        |
| Submit              |                                                                           |                      |                |              |          |               | OK    | Save     | Cancel |
| Ready               |                                                                           |                      |                |              |          |               |       |          |        |

#### Figure 4-2. Status tab eligible steps

## Processing a Workflow Step

To process a workflow step:

1. Open a submitted package.

For information on how to open a package, see *Opening Packages from PPM Workbench* on page 111.

The Package window opens.

- 2. Click the **Status** tab.
- 3. Select one or more package lines.

You can select a single step for a single package line, or multiple steps for multiple lines. To select all the steps on all the open package lines that are eligible for action, click **Select All**.

You cannot act on multiple workflow steps at one time. If you select cells for multiple workflow steps, the **Action** button remains disabled. If you have the security privileges to perform the given workflow step, the button is enabled.

After you select a workflow step for which you have the security permission to act on the workflow step, the label on the button at the bottom-right of the **Status** tab changes from **Action** to the workflow step name.

4. To perform an action or decision on a selected step, click Action.

A decision window or the execution window opens.

Each step is configured with a selection of valid results.

5. If a decision window is open, from the **Result** list, select a decision result. If an execution window is open, in the list, select **Execute Now, Schedule Execution**, or **Bypass Execution**. 6. In the Notes field, you can type any comments you want to save.

For information about the decision window, see *Acting on Decision Workflow Steps* on page 116. For information about the execution window, see *Acting on Execution Workflow Steps* on page 118.

7. Click OK.

Whether the step is a decision or an execution, the result of the step is processed by the workflow engine and can lead to a number of changes. Based on the workflow definition (which can contain multiple workflow steps and subworkflows) the given workflow step result can cause additional workflow steps to become eligible, indicating the next actions to be performed in the package resolution process.

When subsequent steps become eligible, those steps are completed sequentially, making eligible the next workflow steps in line. This process continues until the package reaches its final state and is resolved, usually at a close step.

## Acting on Decision Workflow Steps

Decision workflow steps are steps for which you (or a group) must indicate the outcome. For example, Approve Migration is an example of a decision workflow step. You can either act on the decision step yourself or delegate the decision.

To act on a decision workflow step:

1. In the Package window, select the Status tab.

| D Package: 30006                                                                                                    | - • •              |  |  |  |  |  |  |  |  |
|----------------------------------------------------------------------------------------------------|--------------------|--|--|--|--|--|--|--|--|
| Package Information                                                                                                    |                    |  |  |  |  |  |  |  |  |
| Package No.: 30006 Package Group: Created By: Admin Us                                                                                     | ser                |  |  |  |  |  |  |  |  |
| Description: CREATED by Test Macro. Created On: July 9, 2012                                                                               |                    |  |  |  |  |  |  |  |  |
| Workflow: (REFERENCE) Dev -> Test -> Prod III Package Status: In Progress                                                                  |                    |  |  |  |  |  |  |  |  |
| Assigned User: Admin User Arrority: Normal Parent:                                                                                         |                    |  |  |  |  |  |  |  |  |
| Assigned Group: ITG User III Package Type: Customization - Priority Seq: 60                                                                |                    |  |  |  |  |  |  |  |  |
| Percent Complete: 0                                                                                                    |                    |  |  |  |  |  |  |  |  |
|                                                                                                    |                    |  |  |  |  |  |  |  |  |
| Package Lines Status E Notes                                                                                                    |                    |  |  |  |  |  |  |  |  |
| Seq         Object Name         Object Type         1         2         3           Design Review         Evaluate         Migrate to Test | 4<br>QA Test Migra |  |  |  |  |  |  |  |  |
| 1 File Client->Client Eligible                                                                                                    |                    |  |  |  |  |  |  |  |  |
| 2 test File Migration Eligible                                                                                                    |                    |  |  |  |  |  |  |  |  |
| 3 e RCS Server File Eligible                                                                                                    |                    |  |  |  |  |  |  |  |  |
| Refresh Select All All All View -> Line Exec Log (Latest)      Multi Step                                                                  | 35                 |  |  |  |  |  |  |  |  |
| Submit K                                                                                                    | Save Cancel        |  |  |  |  |  |  |  |  |
| Ready                                                                                                    |                    |  |  |  |  |  |  |  |  |

2. Select an eligible decision workflow step.

For information on how to access the **Status** tab and select an eligible decision workflow step, see *Acting on Eligible Steps* on page 113.

The **Action** button label changes, depending on the step selected. For example, if you click Eligible for QA Test, the Action button label changes to QA Test.

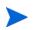

If you cannot see the **Action** button on the **Status** tab, that means that a security group has not been assigned to the workflow step.

3. Click the action button. For the example given in step 2, click **QA Test**.

The QA Test Package Decision window opens.

- 4. In the list, select the applicable action needed (**Decide Now** or **Delegate Decision**).
  - If you select **Decide Now**, you must make a decision about the decision workflow step; for example, **Approve**. To make a decision regarding the decision workflow step:
  - a. From the **Result** list, select the result.
  - b. In the **Notes** field, type helpful information about the decision you made, and then click **OK**.

The decision window closes. The decision results are added to the **Status** tab.

- If you select **Delegate Decision**, you must then assign the decision to someone. To delegate a decision:
- a. To select a resource, use the **Delegate To** auto-complete list.
- b. In the **Notes** field, type helpful information about the decision that needs to be made, and then click **OK**.

The decision window closes, and the results are listed on the Status tab.

5. Click OK.

The decision is entered into the system. If the workflow step was configured so that more than one person must decide on the result, the package line may not move to the next step until all required decisions are made. If a decision workflow step requires that more than one person decide on the result, you can view the current decision results for the workflow step using the Decision Detail view.

## Acting on Execution Workflow Steps

Execution workflow steps are workflow steps where the HP Deployment Management system performs an action, and then updates the step with its result. These actions can be as simple as calculating the value for a token or as complex as copying files, running programs, or updating Web pages.

To act on an execution workflow step:

1. In the Package window, on the **Status** tab, select the eligible decision workflow step.

For information on how to access the Status tab and select an eligible decision workflow step, see *Acting on Eligible Steps* on page 113.

The **Action** button is enabled. Notice that the button label changes with the step selected. For the following example, the action button label changed to SAP\_Export.

| 🕼 Package: 30 | 0134                   |                 |                |                |                 |               |                   |            |
|---------------|------------------------|-----------------|----------------|----------------|-----------------|---------------|-------------------|------------|
| Package Info  | ormation               |                 |                |                |                 |               |                   |            |
| Package       | e No.: 30134           |                 | Package Group: |                | Ē               | Created By:   | Admin User        |            |
| Descri        | iption: CREATED by Tes | t Macro.        |                | ,              |                 | Created On:   | December 11, 2012 | 171        |
| Wor           | rkflow: (REFERENCE) D  | ev -> Test -> P | rod            |                | Package Status: | In Progress   |                   |            |
| Assigned      | d User:                | <b>A</b>        | Priority:      | Low            | •               | Parent:       |                   |            |
| Assigned G    | Group:                 | Ē               | Package Type:  | Customization  | •               | Priority Seq: | 50                |            |
| Percent Com   | nplete: 0              |                 |                | h              | 4               |               |                   |            |
| Package Lines | Status 📃 Notes 📃 Re    | ferences User   | Data           |                |                 |               |                   |            |
| Seq           | Object Name            | Ohie            | ect Type       |                |                 | 2             | 3                 |            |
|               |                        | File Client     |                | ckage          |                 | le Review     | SAP_EXPOR         | α <b>τ</b> |
| 1 a           |                        | File Cilent     | ->Client       |                | Approve         | iu            | Eligible          |            |
|               |                        |                 |                |                |                 |               |                   |            |
|               |                        |                 |                |                |                 |               |                   |            |
|               |                        |                 |                |                |                 |               |                   |            |
|               |                        |                 |                | ↓<br>∢         | "               | I             |                   | •          |
| Refresh       | Select All             | All View -      | > Line Exec    | Log (Latest) 🚽 |                 | 1             | SAP_EXPORT        |            |
| Submit        |                        |                 |                |                |                 |               | OK Save           | e Cancel   |
| Ready         |                        |                 |                |                |                 |               |                   |            |

2. On the **Status** tab, click the action button, which for this example is **SAP**\_**Export**.

The SAP\_Export execution window opens.

- 3. In the list, select Execute Now, Schedule Execution, or Bypass Execution.
  - If you select **Execute Now** and click **OK**, you run the workflow step. The Execution window closes. The result of the workflow step is displayed on the package line at the workflow step. This process could be a software migration, execution of a PL/SQL function, the closing of the package line, or other activity. The execution engine runs the step and sets the result accordingly.
  - If you select **Schedule Execution**, the **Execution Date** and **Execution Time** fields are visible. Select a date and time, and then click **OK**. The Execution window closes. The execution schedule is displayed on the package line at the workflow step. This process could be a software migration, execution of a PL/SQL function, the closing of the package line, or other activity. The execution engine runs the step and sets the results accordingly.
  - If you select **Bypass Execution**, the **Execution Result** field is visible. Select the results, and then click **OK**. The execution window closes and the selected result is displayed on the package line at the workflow step.
- 4. Click OK.

Adding Notes

In the Package window, the **Notes** tab (*Figure 4-3*) displays additional package information.

| Dackage: 30006                                                               |                |                 |               | _ 0 🔀          |
|------------------------------------------------------------------------------|----------------|-----------------|---------------|----------------|
| Package Information                                                          |                |                 |               |                |
| Package No.: 30006                                                           | Package Group: |                 | Created By:   | Admin User     |
| Description: CREATED by Test Macro.                                          |                |                 | Created On:   | July 9, 2012   |
| Workflow: (REFERENCE) Dev -> Te                                              | st -> Prod     | Package Status: | New           |                |
| Assigned User: Admin User                                                    | Priority:      | Normal 👻        | Parent:       |                |
| Assigned Group: ITG User                                                     | Package Type:  | Customization - | Priority Seq: | 60             |
| Percent Complete: 0                                                          |                |                 |               |                |
| Package Lines Status 🗐 Notes 📑 Reference                                     | s User Data    |                 |               |                |
| Existing Notes                                                               |                | New Notes       |               |                |
| Admin User (admin)<br>November 1, 2012 09:49:20 AM CST<br>Admin User (admin) |                |                 |               |                |
|                                                                              |                | Enlarge         |               |                |
| Submit                                                                       |                |                 |               | OK Save Cancel |
| Ready                                                                        |                |                 |               |                |

Figure 4-3. Notes tab in the Package window

To add a note, type the text in the **New Notes** field, and then click **Save**. The note is added to the **Existing Notes** field.

## Adding, Updating, and Deleting References

You can add and update package references from the **References** tab of the Package window in the PPM Workbench. The following sections provide information about how to add, update, and delete references.

#### Adding References

The Package window **References** section contains additional package information. For example, you might add a document or URL as a reference to a package. You can add the following entities as package references:

- Attachments
- Packages (New and Existing)
- Projects
- Releases
- Requests (New and Existing)
- Tasks
- URLs

For some references (such as requests and other packages), a functional dependency to the original package can be created. For example, you can specify that a request is a predecessor to the package. This means the package will not continue until the request is closed. For a list of the references and their possible dependency relationships, see *Reference Relationships* on page 42.

For information on how to add a reference, see *Adding References to Packages* from *Package Workbench* on page 71 or *Adding References to Packages from Standard Interface* on page 96.

## Updating Reference Relationships

To update an existing reference relationship from the PPM Workbench:

1. Open a package.

For information on how to open a package, see *Opening Packages from PPM Workbench* on page 111.

- 2. Click the **References** tab.
- 3. Click the **Relationship** field for the referenced entity, and then select an item from the displayed list.

| Packag     | ge: 30006    |                   |                 |                |                       |                 |                          | ) <b>–</b> 2 |
|------------|--------------|-------------------|-----------------|----------------|-----------------------|-----------------|--------------------------|--------------|
| Packag     | e Informati  | on —              |                 |                |                       |                 |                          |              |
| Pa         | ackage No.:  | 30006             |                 | Package Group: | E E                   | Created By:     | Admin User               |              |
|            | Description: | CREATED I         | by Test Macro.  |                |                       | Created On:     | July 9, 2012             | 17           |
|            | Workflow:    | (REFEREN          | CE) Dev -> Tes  | st -> Prod     |                       | Package Status: | In Progress              |              |
| Ass        | igned User:  | Admin Use         | r 🏝             | Priority:      | Normal 👻              | Parent:         |                          | Ē            |
| Assig      | ned Group:   | ITG User          | Ē               | Package Type:  | Customization -       | Priority Seq:   | 60                       | ٦            |
|            | t Complete:  | ·                 |                 |                |                       |                 |                          | _            |
|            |              |                   | 🔳 References    | User Data      |                       |                 |                          |              |
| Туре       | Name         | Details           | Status          | % Complete     | Description           | Relationship    | )                        |              |
| Package    | 30004        |                   | New             | 0%             | CREATED by Test Macro | Related to th   | is Package               | - U          |
| ackage     | 30005        |                   | New             | 0%             | CREATED by Test Macro | Related to th   | is Package               | Ir           |
|            |              |                   |                 |                |                       | Run after this  | Package in a Release     |              |
|            |              |                   |                 |                |                       | Run before th   | nis Package in a Release |              |
|            |              |                   |                 |                |                       | Predecessor     |                          |              |
|            |              |                   |                 |                |                       | Successor       |                          |              |
| •          |              |                   |                 |                |                       | L               |                          | _            |
| Items in I | bold are ac  | tively controllin | ng this Package |                |                       |                 |                          |              |
| New Refe   | erence Atta  | ichment           | ▼ Add           | Remove         |                       |                 | Open Referen             | ce           |
| Submit     |              |                   |                 |                |                       |                 | OK Save Car              | ncel         |
| eadv       |              |                   |                 |                |                       |                 |                          |              |

4. Click OK or Save.

The change to the package is saved.

## **Deleting References**

To delete a reference from the PPM Workbench:

1. Open a package.

For information on how to open a package, see *Opening Packages from PPM Workbench* on page 111.

- 2. Click the **References** tab.
- 3. Select the reference, and then click **Remove.**

The reference is deleted.

- 4. Click **Save** to confirm that you want to delete the reference(s).
- 5. Click **Cancel** to back out of the reference and cancel removing (or deleting) any references.

## Adding a Package Line to an In-Progress Package

You may want to add a package line to a package that is already submitted. You can add package lines to a package that has a status of In Progress. For information on how to do this, see *Adding Lines to Packages* on page 66.

A new package line is not submitted until you save the package. After you save the package, the new package line is submitted to the first step in the workflow, and the user can process it separately until it catches up with the other lines in the package. At submission, the new package line is not automatically assigned the same status as the other lines.

# 5 Managing Packages

## Managing Packages in HP Deployment Management

After a package is submitted in HP Deployment Management, it can be processed and managed. Package management involves copying, merging, grouping, editing, and deleting packages, modifying package groups, and cancelling package lines. The following sections address all of these tasks, except for copying packages. The procedure for copying packages is provided in *Creating Packages by Copying Existing Packages* on page 59.

## Merging Packages

You can generate a new package by merging two or more existing packages. This is useful if you want to generate a single package consisting of certain package lines contained in separate packages.

To merge two packages:

- 1. Log on to PPM Center.
- 2. From the menu bar, select **Open > Administration > Open Workbench**.

The PPM Workbench opens.

3. From the shortcut bar, select **Deployment Mgmt > Packages**.

The Package Workbench opens.

4. On the Query tab, click List.

The **Results** tab lists all of the existing packages.

5. Select the packages to merge.

To select nonadjacent rows, use the **Ctrl** key. To select adjacent rows, use the **shift** key.

| e.     | Package No | Description            | Workflow                        | Packag |
|--------|------------|------------------------|---------------------------------|--------|
| query  | 30041      | test                   | Test22 -package-workflow        | Custom |
| 0      | 30034      |                        | Test22package-workflow          |        |
| ennear | 30028      | 22                     | Test22 - package-workflow       |        |
|        | 30006      | CREATED by Test Macro. | (REFERENCE) Dev -> Test -> Prod |        |
| -      | 30005      | CREATED by Test Macro. |                                 |        |
|        | 30004      | CREATED by Test Macro. |                                 |        |
|        | 30003      |                        | (REFERENCE) Dev -> Test -> Prod |        |
|        |            | ·                      |                                 | I      |
|        |            |                        | [·····                          |        |
|        | •          | III                    |                                 |        |

6. On the **Results** tab, click **Merge**.

The Merge Package window opens to the **Options** tab.

| lerged Package Information:     |                   |                          |     |      |       |
|---------------------------------|-------------------|--------------------------|-----|------|-------|
|                                 | New Package No: 3 | 0049                     |     |      |       |
| Description: Copy of 30006,3000 |                   |                          |     |      | _     |
| Workflow: (REFERENCE) Dev       | -> Test -> Prod   |                          |     |      |       |
| Options Details                 |                   |                          |     |      |       |
| Copy Package Lines? 💿 Yes       | ⊚ No              | Copy Header's Notes?     | Yes | ⊚ No |       |
| Copy Closed Lines? 💿 Yes        | © No              | Copy Header's User Data? | Yes | © No |       |
| Copy Cancelled Lines? 🔘 Yes     | ⊚ No              | Submit New Package?      | Yes | ⊚ No |       |
|                                 |                   |                          |     |      |       |
|                                 |                   |                          |     |      |       |
|                                 |                   |                          |     |      |       |
|                                 |                   |                          |     |      |       |
|                                 |                   |                          |     |      |       |
|                                 |                   |                          |     |      |       |
|                                 |                   |                          | O   |      | ancel |

7. In the **New Package Number** field, you can either leave the generated package number, or type a different unique package number.

- 8. In the **Workflow** field, you can leave the default workflow name, or select a different one in the auto-complete list.
- 9. On the **Options** tab, select **Yes** or **No** for the listed options.
- 10. Click **OK**.

The Package Workbench prompts you to indicate whether you want to edit the new (merged) package.

11. To edit the package, click **Yes.** To save and close the package, click **No.** 

## Creating New Package Groups

It is often useful to link a new package to a package group for tracking and reporting purposes. After you link packages to package groups, you can use the package group to search for packages or in building custom portlets. You create new package groups from the Package Workbench.

To create a package group:

- 1. Log on to PPM Center.
- 2. From the menu bar, select **Open > Administration > Open Workbench.**

The PPM Workbench opens.

3. From the shortcut bar, select **Deployment Mgmt > Packages.** 

The Package Workbench opens.

4. From the Package menu, select New Package Group.

| File Edit Tools Naviga | ate Wind | iow   | Package Product Informat | on                        |   |
|------------------------|----------|-------|--------------------------|---------------------------|---|
| Demand Mgmt            | 🕼 Pac    | :kage | Cancel Package Line      |                           |   |
| Deployment Mgmt        | 2        | Pac   | Submit Package           |                           | A |
| Time Mgmt              | Query    |       | New Package Group        | ackage Group: Ouery: None |   |
| Dashboard              | Itts     |       | Merge<br>Workflow:       | Package Status: ALL       | i |
| Environments           | Rest     | As    | ssigned User:            | Created By:               |   |

The Validation: KNTA - Package and Request Groups window opens and displays the existing groups for packages and requests.

|                    | Name:                        | PPN  | - Package and F  | Request Groups       | Referen | ice Code:      | ACKAGE | AND_ | REQUEST | _GROUF |
|--------------------|------------------------------|------|------------------|----------------------|---------|----------------|--------|------|---------|--------|
| D                  | Description:                 | grou | pings for packag | es and requests      |         |                |        |      |         |        |
|                    | Enabled:                     | 1    | Use in Workflow? |                      |         |                |        |      |         |        |
| Compo              | nponent Type: Drop Down List |      |                  |                      |         |                |        |      |         |        |
| Validated By: List |                              |      |                  |                      |         |                |        |      |         |        |
| /alidat            | tion Values:                 |      |                  |                      |         |                |        |      |         |        |
| Seq                | Code                         |      | Meaning          | Description          | Enab    | Default        |        |      |         |        |
| 1                  | CUSTOMIZ                     | ATI  | Customization    | Customization        | Y       | N              |        |      |         |        |
|                    | SETUP                        |      | Setup            | Setup                | Y       | N              |        |      |         |        |
|                    |                              |      |                  |                      |         |                |        |      |         |        |
| 3                  | UPGRADE                      |      | Upgrade          | Upgrade              | Y       | Ν              |        |      |         |        |
| 3                  | UPGRADE                      |      | Upgrade          | Upgrade              | Y       | Ν              |        |      |         |        |
| 3                  | UPGRADE                      |      | Upgrade          | Upgrade<br>Edit Dele |         | N<br>Copy Fron | n      | 9    |         |        |

5. Click New.

The Add Validation Value window opens to the Value Information tab.

| 🕼 Add V   | /alidation Value    |
|-----------|---------------------|
| Value Inf | formation User Data |
| Code:     |                     |
| Meaning:  |                     |
| Desc:     |                     |
| Enable?   | Default:            |
|           |                     |
|           |                     |
|           |                     |
|           |                     |
|           |                     |
|           | OK Add Cancel       |
|           |                     |
| Ready     |                     |

- 6. In the Code field, type the token name for the new Package Group list item.
- 7. In the Meaning field, type the name to display for this item in the Package Group list.

- 8. In the **Desc** field, type a short description of the package group.
- 9. To disable the new list value, clear the **Enable?** checkbox.
- 10. To make this value the default selection in the **Package Group** list, select the **Default** checkbox.
- 11. Click **OK**.

## Editing Package Groups

You can edit existing package groups from within the PPM Workbench. You can only change the KNTA Package and Request Groups Validation list if you have the required access grants and security privileges. For information about the licenses and access grants required to work with packages in HP Deployment Management, see the *Security Model Guide and Reference*.

Before you add or edit any package groups, consult your application administrator. Package groups are typically generated to adhere to specific business application standards.

To edit a package group:

- 1. Log on to PPM Center.
- 2. From the menu bar, select **Open > Administration > Open Workbench**.

The PPM Workbench opens.

3. From the shortcut bar, select **Deployment Mgmt > Packages.** 

The Package Workbench opens.

4. Select Package > New Package Group.

The Validation: KNTA - Package and Request Groups window opens and lists existing package groups.

5. Select the package group you want to change, and then click **Edit**.

The Edit Validation Value window opens.

| D Edit Validation Value     |       |                 |  |  |  |  |  |  |
|-----------------------------|-------|-----------------|--|--|--|--|--|--|
| Value Information User Data |       |                 |  |  |  |  |  |  |
| Code:                       | SETUP |                 |  |  |  |  |  |  |
| Meaning:                    | Setup |                 |  |  |  |  |  |  |
| Desc:                       | Setup |                 |  |  |  |  |  |  |
| Enable?                     |       | Default:        |  |  |  |  |  |  |
|                             |       |                 |  |  |  |  |  |  |
|                             |       |                 |  |  |  |  |  |  |
|                             |       |                 |  |  |  |  |  |  |
|                             |       |                 |  |  |  |  |  |  |
|                             |       |                 |  |  |  |  |  |  |
|                             |       |                 |  |  |  |  |  |  |
|                             |       | OK Apply Cancel |  |  |  |  |  |  |
| Ready                       |       |                 |  |  |  |  |  |  |

6. Edit the field values, as necessary, and then click **OK**.

The new validations are added to the Validation: KNTA - Package and Request Groups window.

7. Click **OK**.

## **Deleting Packages**

You can delete packages from the Packages Workbench.

To delete a package:

- 1. Log on to PPM Center.
- From the menu bar, select Open > Administration > Open Workbench.
   The PPM Workbench opens.
- 3. From the shortcut bar, select **Deployment Mgmt > Packages.**

The Package Workbench opens.

4. To see a list of all the packages, on the **Query** tab, click **List**.

The **Results** tab displays the packages list.

5. Select the packages you want to delete, and then click Delete.

To select nonadjacent rows, press and hold the **Ctrl** key. To select adjacent rows, press and hold the **Shift** key.

The Packages Workbench prompts you to confirm that you want to delete the package.

6. Click Yes.

## Cancelling Package Lines

In some instances, you might want to cancel package lines because, for example, the files are out of date or are no longer required. You use the Package Workbench to cancel package line.

To cancel a package line:

- 1. Log on to PPM Center.
- 2. From the menu bar, select **Open > Administration > Open Workbench.**

The PPM Workbench opens.

3. From the shortcut bar, select **Deployment Mgmt > Packages.** 

The Package Workbench opens.

4. To see a list of all of the packages, on the Query tab, click List.

The **Results** tab displays the list.

5. Select a package that contains lines you want to cancel, and then click **Open.** 

The Package window opens.

- 6. On the **Package Line** tab, select the package line to cancel.
- 7. From the menu bar, select Package > Cancel Package Line.

| File Edit Tools Navigate Window (Package) Product Information |          |                    |                                 |               |                |                      |                  |  |  |
|---------------------------------------------------------------|----------|--------------------|---------------------------------|---------------|----------------|----------------------|------------------|--|--|
| Demand Mgmt                                                   | 🕼 Packag | Cancel Pag         | ckage Line                      |               |                |                      |                  |  |  |
| Deployment Mgmt                                               | 2        | Submit Pac         | ckage                           |               |                |                      | 1                |  |  |
| Time Mgmt                                                     | guery    |                    |                                 |               |                |                      |                  |  |  |
| Dashboard                                                     | sults    | Package Informatio |                                 |               |                |                      |                  |  |  |
| Environments                                                  | Resu     | Package No.:       |                                 |               | Package Group: |                      | Created By: Adm  |  |  |
| Configuration                                                 | <u> </u> | Description:       | CREATED by                      | / Test Macro. |                |                      | Created On: July |  |  |
|                                                               |          | Workflow:          | (REFERENCE) Dev -> Test -> Prod |               | III III        | Package Status: In P |                  |  |  |

# Index

## A

accessing package decision detail in Workbench, 39 package execution history in the Workbench, 37 package graphical view in Workbench, 37 package line execution log in the Workbench, 36 package line permissions in the Workbench, 38 package line transaction history in Workbench, 39 package workflow step information URL in the Workbench, 39 adding attachments to packages, 97 existing packages to packages, 98 existing packages to packages in Workbench, 74 existing requests to packages, 105 existing requests to packages in Workbench, 82 notes to packages in the standard interface, **95** notes to packages in Workbench, 70, 120 package line to in-progress package in Workbench. 123 package lines in Workbench, 66 packages to packages, 100 packages to packages in the Workbench, 75 programs to packages, 102 programs to packages in Workbench, 77

projects to packages, 103 projects to packages in Workbench, 78 references to packages, 96 references to packages in Workbench, 71, 121 releases to packages, **104** releases to packages in the Workbench, 80 requests to packages, **107** requests to packages in the Workbench, 84 tasks to packages, 109 tasks to packages in the Workbench, 85 URLs to packages, 110 URLs to packages in the Workbench, 87 approving packages, 92 attachments adding to packages from the standard

## С

cancelling package lines in the Workbench, 132 condition workflow steps, 16 configuring package groups in Workbench, 129 package lines in Workbench, 66 packages general information in Workbench, 65 copying creating packages in the Workbench, 59

interface, 97

creating package groups in Workbench, 127 packages, 49 packages as references in the Workbench, 62, 64 packages in the Workbench, 57 packages using copy in the Workbench, 59 custom object types definition, 15

## D

decision workflow steps, 16 deleting package references in Workbench, 123 packages in Workbench, 131 Demand Management integrating with Deployment Management, 20 Deployment Management, 20 integrating, 19 integrating with version control, 19 integration with third-party applications, 20 packages, 10 process, 10 using the standard interface, 13

using the Workbench, 13 Deployment management environment components, 18

## E

Environment Workbench, **53** 

environments defined for packages, **50** for deployment management, **18** verifying in the Environment Workbench, **53** 

execution workflow steps, 16

integrating Deployment Management, 19 integrating with Demand Management, 20

## Μ

managing packages in the Workbench, 125
merging packages in Workbench, 125
migrators, defined, 15
My Packages portlet opening packages from, 92

## Ν

notes adding to packages from the standard interface, 95 adding to packages in Workbench, 70, 120 notifications links to packages, 92

## 0

object types custom objects definition, 15 defining in Workbench, 54 definition, 14 migrator definition, 15 standard objects definition, 15 where defined, 26 opening packages, 91 packages from My Packages portlet, 92 packages from the Search Packages page, 91 packages in the Workbench, 111

## P

Package Information section Package window, 32
Package window Package Information section, 32
Package Workbench, 57 packages

#### , 23

accessing decision detail in Workbench, 39 accessing graphical view in Workbench, 37 accessing line execution log in the Workbench, 36 accessing line permissions in the Workbench, 38 accessing line transaction history in Workbench, **39** accessing package execution history in the Workbench, 37 accessing workflow step information URL in the Workbench, 39 adding attachments from the standard interface, 97 adding existing packages in Workbench, 74 adding existing requests, 105 adding existing requests in Workbench, 82 adding line to in-progress package in Workbench, 123 adding notes from the standard interface, 95 adding notes in Workbench, 70, 120 adding package lines in Workbench, 66 adding packages, 100 adding packages in the Workbench, 75 adding programs, **102** adding programs in Workbench, 77 adding projects, 103 adding projects in Workbench, 78 adding references, 96 adding references in Workbench, 71 adding references to Workbench, 121 adding releases, 104 adding releases in the Workbench, 80 adding requests, 107 adding requests in the Workbench, 84 adding tasks, 109 adding tasks in the Workbench, 85 adding to packages, 98 adding URLs, 110 adding URLs in the Workbench, 87 approving, 92

cancelling package lines in the Workbench, 132 checking status in the Workbench, 112 configuring general information in Workbench, 65 creating, 49 creating by copying in the Workbench, 59 creating by referencing in the Workbench, **62. 64** creating in the Workbench, 57 creating package groups in Workbench, 127 defined, 10, 14 deleting in Workbench, 131 deleting references in Workbench, 123 editing package groups in Workbench, 129 in the standard interface, 27 in the Workbench, 31 managing in the Workbench, 125 merging in Workbench, 125 opening, 91 opening from email notification links, 92 opening in the Workbench, 111 package detail page header section, 29 package detail page Notes section, 30 package detail page Reference section, 30 package detail page Status section, 29 processing, 90 processing in the Workbench, 111 processing packages through decisions in the Workbench, 116 processing packages through executions in the Workbench, 118 processing steps in the Workbench, 113 processing through workflow steps in Workbench, 113 reference relationships, 42 submitting, 88 submitting in the Workbench, 88 updating references in the Workbench, 121 Workbench package window Notes tab, 40 Workbench package window Package Lines tab. 34 Workbench package window References tab. **41** 

Workbench Package window Status tab, 35 workflows defining environments, 50

predecessor reference relationships, 42, 47

processing packages, 90 packages in the Workbench, 111, 113 packages through decisions in the Workbench, 116 packages through executions in the Workbench, 118 packages through workflow steps in Workbench, 113

programs adding to packages, **102** adding to packages in Workbench, **77** projects

adding to packages, **103** adding to packages in Workbench, **78** 

## R

references added to packages in Workbench, 121 adding attachments to packages from the standard interface, 97 adding existing packages to packages, 98 adding existing packages to packages in Workbench, 74 adding existing references to packages, 105 adding existing requests to packages in Workbench, 82 adding packages to packages, 100 adding packages to packages in the Workbench, 75 adding programs to packages, 102 adding programs to packages in Workbench, 77 adding projects to packages, 103 adding projects to packages in Workbench, 78 adding releases to packages, 104 adding releases to packages in the Workbench, 80 adding requests to packages, 107

adding requests to packages in the Workbench, 84 adding tasks to packages, 109 adding tasks to packages in the Workbench, adding to packages, 96 adding to packages in Workbench, 71 adding URLs to packages, 110 adding URLs to packages in the Workbench, 87 creating packages in the Workbench, 62, 64 deleting in packages in Workbench, 123 package relationships, 42 predecessor relationships, 42, 47 relationships list, 43 successor relationships, 42, 47 updated in packages in the Workbench, 121 releases adding to packages, 104 adding to packages in the Workbench, 80 requests adding to packages, 105, 107 adding to packages in the Workbench, 84

## S

Search Packages page opening packages, 91 Segregation of Duties tab, 52 standard interface packages in, 27 standard object types definition, 15 submitting packages, 88 packages in the Workbench, 88 subworkflow workflow steps, 16 successor reference relationships, 42, 47

adding to packages in Workbench, 82

## T

tasks

adding to packages, **109** adding to packages in the Workbench, **85** 

## U

updating package references in the Workbench, 121 URLs adding to packages, 110 adding to packages in the Workbench, 87

## V

version control integrating with Deployment Management, 19

viewing package status in the Workbench, 112

## W

Workbench processing packages, 111 workflow steps condition, 16 decision, 16 execution, 16 segregation of duties, 52 subworkflow, 16 workflows definition, 16 packages and environments, 50 processing packages in the Workbench, 113 processing packages in Workbench, 113 processing packages through decisions in the Workbench, 116 processing packages through executions in the Workbench, 118 workflow step definition, 16 workflow step types, 16